# $\frac{d\ln\ln}{d}$

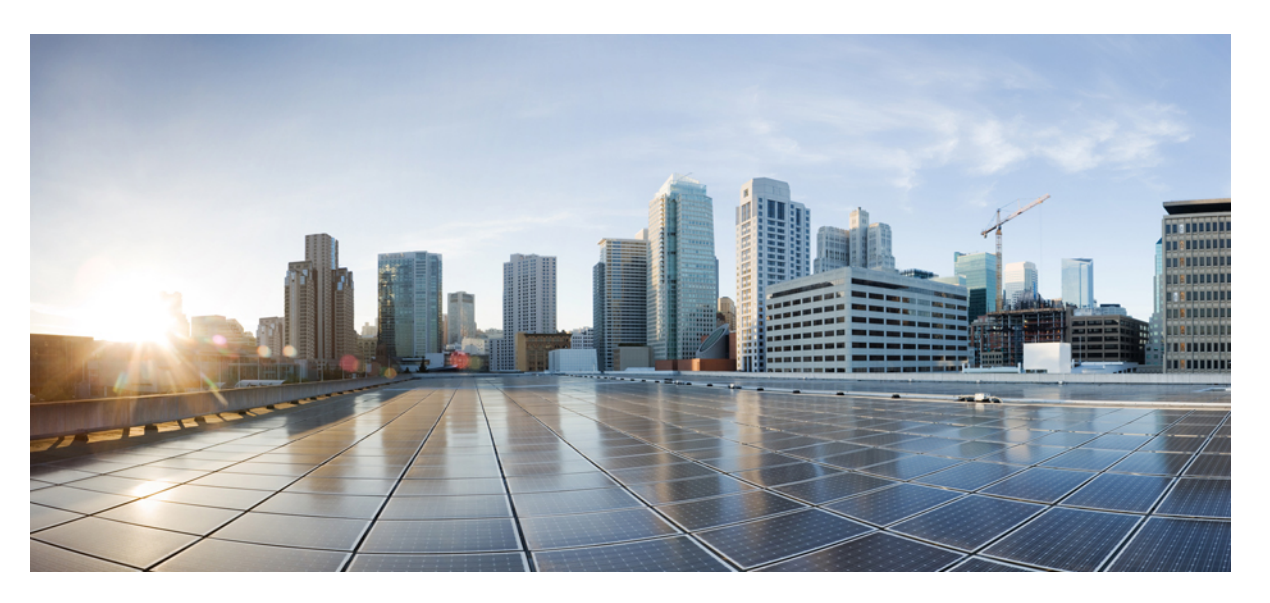

### **System Management ConfigurationGuide, Cisco Catalyst IE9300 Rugged Series Switches**

**First Published:** 2022-04-26

**Last Modified:** 2023-07-28

### **Americas Headquarters**

Cisco Systems, Inc. 170 West Tasman Drive San Jose, CA 95134-1706 USA http://www.cisco.com Tel: 408 526-4000 800 553-NETS (6387) Fax: 408 527-0883

© 2022 –2023 Cisco Systems, Inc. All rights reserved.

## <span id="page-2-0"></span>**Full Cisco Trademarks with Software License**

THE SPECIFICATIONS AND INFORMATION REGARDING THE PRODUCTS IN THIS MANUAL ARE SUBJECT TO CHANGE WITHOUT NOTICE. ALL STATEMENTS, INFORMATION, AND RECOMMENDATIONSIN THIS MANUAL AREBELIEVED TO BE ACCURATEBUT ARE PRESENTED WITHOUT WARRANTY OF ANY KIND, EXPRESS OR IMPLIED. USERS MUST TAKE FULL RESPONSIBILITY FOR THEIR APPLICATION OF ANY PRODUCTS.

THE SOFTWARE LICENSE AND LIMITED WARRANTY FOR THE ACCOMPANYING PRODUCT ARE SET FORTH IN THE INFORMATION PACKET THAT SHIPPED WITH THE PRODUCT AND ARE INCORPORATED HEREIN BY THIS REFERENCE. IF YOU ARE UNABLE TO LOCATE THE SOFTWARE LICENSE OR LIMITED WARRANTY, CONTACT YOUR CISCO REPRESENTATIVE FOR A COPY.

The Cisco implementation of TCP header compression is an adaptation of a program developed by the University of California, Berkeley (UCB) as part of UCB's public domain version of the UNIX operating system. All rights reserved. Copyright <sup>©</sup> 1981, Regents of the University of California.

NOTWITHSTANDING ANY OTHERWARRANTY HEREIN, ALL DOCUMENT FILES AND SOFTWARE OF THESE SUPPLIERS ARE PROVIDED "AS IS" WITH ALL FAULTS. CISCO AND THE ABOVE-NAMED SUPPLIERS DISCLAIMALLWARRANTIES,EXPRESSED ORIMPLIED,INCLUDING, WITHOUT LIMITATION, THOSE OF MERCHANTABILITY,FITNESSFOR A PARTICULAR PURPOSE AND NONINFRINGEMENT OR ARISING FROM A COURSE OF DEALING, USAGE, OR TRADE PRACTICE.

IN NO EVENT SHALL CISCO OR ITS SUPPLIERS BE LIABLE FOR ANY INDIRECT, SPECIAL, CONSEQUENTIAL, OR INCIDENTAL DAMAGES, INCLUDING, WITHOUT LIMITATION, LOST PROFITS OR LOSS OR DAMAGE TO DATA ARISING OUT OF THE USE OR INABILITY TO USE THIS MANUAL, EVEN IF CISCO OR ITS SUPPLIERS HAVE BEEN ADVISED OF THE POSSIBILITY OF SUCH DAMAGES.

Any Internet Protocol (IP) addresses and phone numbers used in this document are not intended to be actual addresses and phone numbers. Any examples, command display output, network topology diagrams, and other figuresincluded in the document are shown for illustrative purposes only. Any use of actual IPaddresses or phone numbers in illustrative content is unintentional and coincidental.

All printed copies and duplicate soft copies of this document are considered uncontrolled. See the current online version for the latest version.

Cisco has more than 200 offices worldwide. Addresses and phone numbers are listed on the Cisco website at www.cisco.com/go/offices.

The documentation set for this product strives to use bias-free language. For purposes of this documentation set, bias-free is defined as language that does not imply discrimination based on age, disability, gender, racial identity, ethnic identity, sexual orientation, socioeconomic status, and intersectionality. Exceptions may be present in the documentation due to language that is hardcoded in the user interfaces of the product software, language used based on standards documentation, or language that is used by a referenced third-party product.

Cisco and the Cisco logo are trademarks or registered trademarks of Cisco and/or its affiliates in the U.S. and other countries. To view a list of Cisco trademarks, go to this URL: [https://www.cisco.com/c/en/us/about/](https://www.cisco.com/c/en/us/about/legal/trademarks.html) [legal/trademarks.html](https://www.cisco.com/c/en/us/about/legal/trademarks.html). Third-party trademarks mentioned are the property of their respective owners. The use of the word partner does not imply a partnership relationship between Cisco and any other company. (1721R)

## <span id="page-3-0"></span>**Communications, Services, and Additional Information**

- To receive timely, relevant information from Cisco, sign up at Cisco Profile [Manager](https://www.cisco.com/offer/subscribe).
- To get the business impact you're looking for with the technologies that matter, visit Cisco [Services.](https://www.cisco.com/go/services)
- To submit a service request, visit Cisco [Support](https://www.cisco.com/c/en/us/support/index.html).
- To discover and browse secure, validated enterprise-class apps, products, solutions, and services, visit Cisco [DevNet.](https://developer.cisco.com/ecosystem/spp/)
- To obtain general networking, training, and certification titles, visit [Cisco](http://www.ciscopress.com) Press.
- To find warranty information for a specific product or product family, access Cisco [Warranty](http://www.cisco-warrantyfinder.com) Finder.

### <span id="page-3-1"></span>**Cisco Bug Search Tool**

Cisco Bug Search Tool (BST) is a gateway to the Cisco bug-tracking system, which maintains a comprehensive list of defects and vulnerabilities in Cisco products and software. The BST provides you with detailed defect information about your products and software.

## <span id="page-3-2"></span>**Documentation Feedback**

To provide feedback about Cisco technical documentation, use the feedback form available in the right pane of every online document.

## <span id="page-4-0"></span>**Bias Free Language**

The documentation set for this product strives to use bias-free language. For purposes of this documentation set, bias-free is defined as language that does not imply discrimination based on age, disability, gender, racial identity, ethnic identity, sexual orientation, socioeconomic status, and intersectionality. Exceptions may be present in the documentation due to language that is hardcoded in the user interfaces of the product software, language used based on standards documentation, or language that is used by a referenced third-party product.

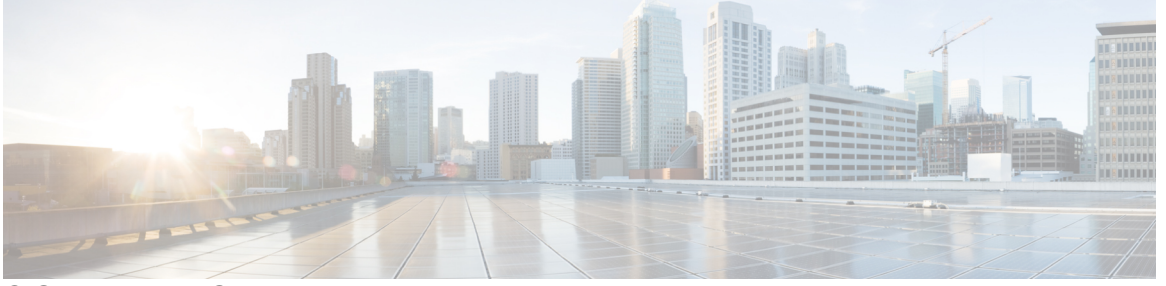

### **CONTENTS**

### **Full Cisco [Trademarks](#page-2-0) with Software License iii**

### **[Communications,](#page-3-0) Services, and Additional Information iv**

Cisco Bug [Search](#page-3-1) Tool **iv** [Documentation](#page-3-2) Feedback **iv**

### **Bias Free [Language](#page-4-0) v**

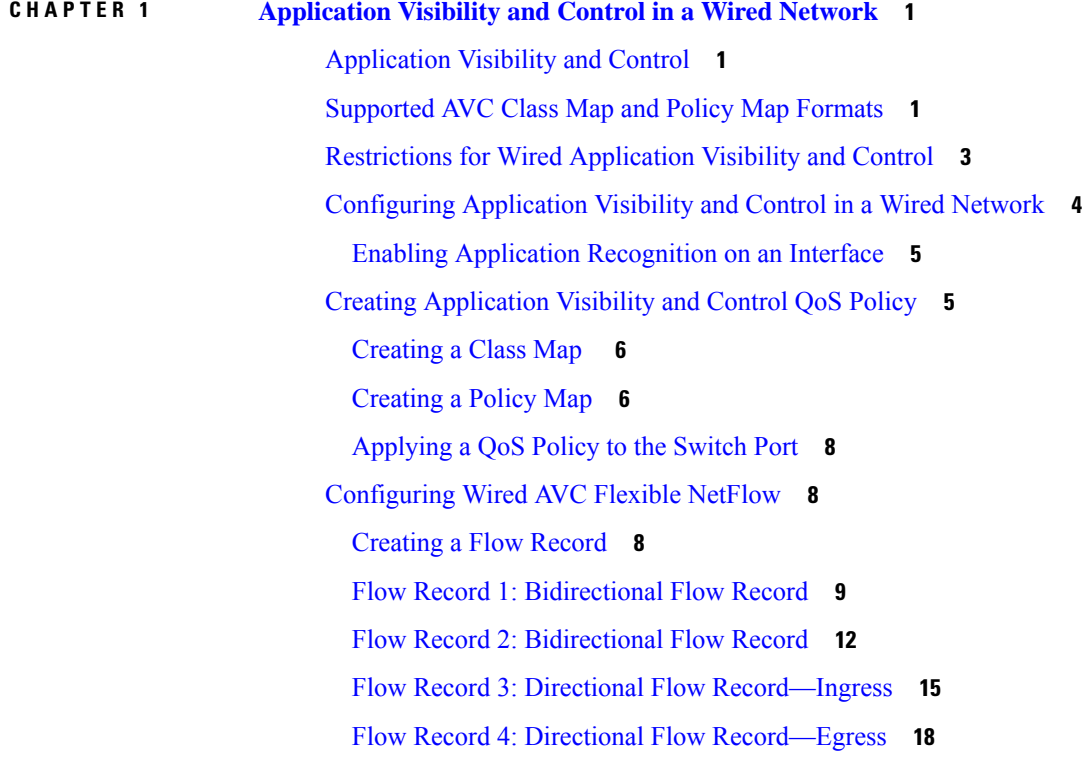

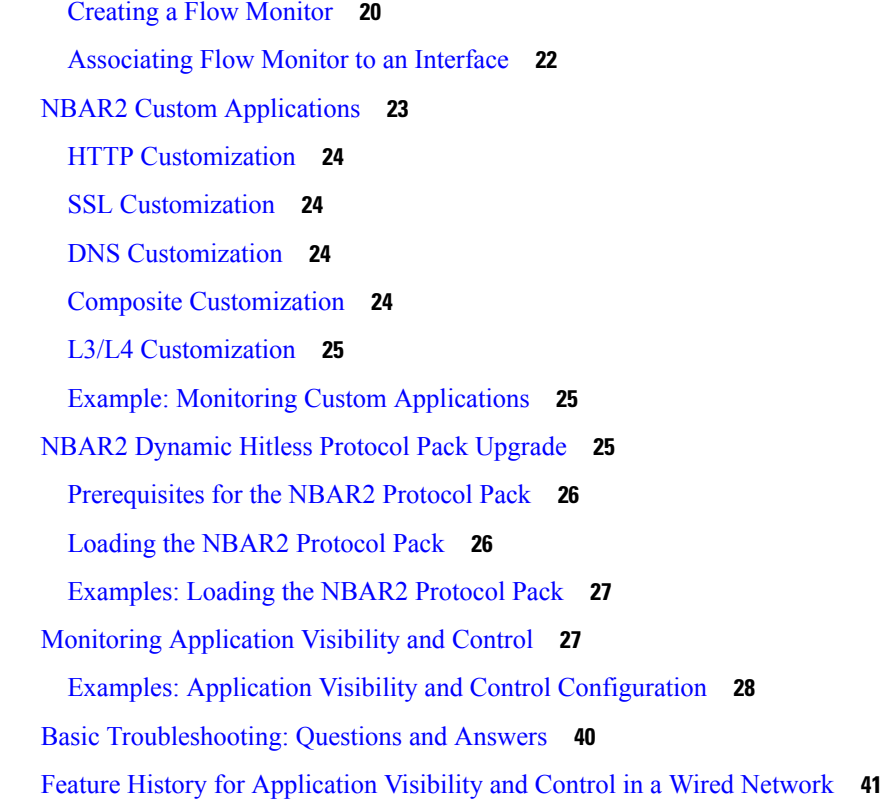

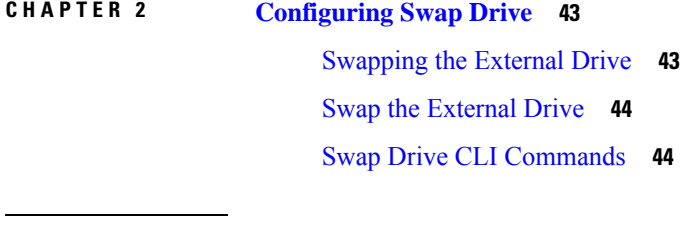

### **CHAPTER 3 [Dying](#page-54-0) Gasp 47**

I

 $\mathbf I$ 

[Dying](#page-54-1) Gasp **47** [Configuring](#page-55-0) Dying Gasp **48** [dying-gasp](#page-55-1) **48** show [dying-gasp](#page-55-2) **48**

#### **Contents**

I

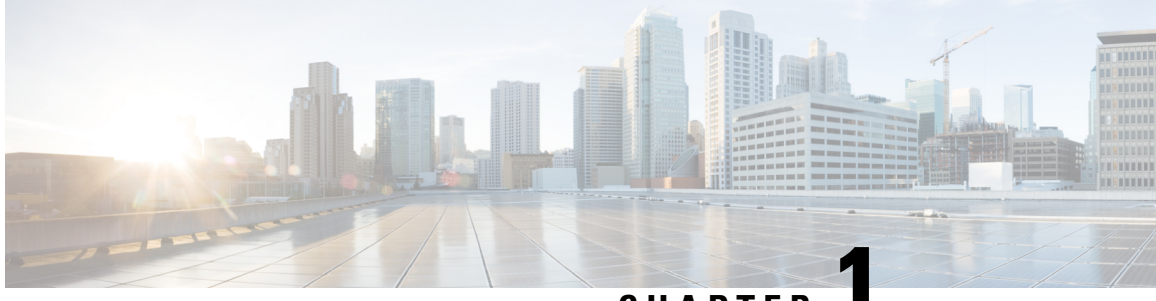

**CHAPTER 1**

## <span id="page-8-0"></span>**Application Visibility and Control in a Wired Network**

- [Application](#page-8-1) Visibility and Control, on page 1
- [Supported](#page-8-2) AVC Class Map and Policy Map Formats, on page 1
- [Restrictions](#page-10-0) for Wired Application Visibility and Control, on page 3
- [Configuring](#page-11-0) Application Visibility and Control in a Wired Network, on page 4
- Creating [Application](#page-12-1) Visibility and Control QoS Policy, on page 5
- [Configuring](#page-15-1) Wired AVC Flexible NetFlow, on page 8
- NBAR2 Custom [Applications,](#page-30-0) on page 23
- NBAR2 Dynamic Hitless Protocol Pack [Upgrade,](#page-32-2) on page 25
- Monitoring [Application](#page-34-1) Visibility and Control, on page 27
- Basic [Troubleshooting:](#page-47-0) Questions and Answers, on page 40
- Feature History for [Application](#page-48-0) Visibility and Control in a Wired Network, on page 41

## <span id="page-8-1"></span>**Application Visibility and Control**

Application Visibility and Control (AVC) is a critical part of Cisco's efforts to evolve its Branch and Campus solutions from being strictly packet and connection based to being application-aware and application-intelligent. AVC classifies applications using deep packet inspection techniques with the Network-Based Application Recognition (NBAR2) engine.

You can configure AVC on wired access ports for standalone switches. You can activate NBAR2 either explicitly on the interface by enabling protocol-discovery or implicitly by attaching a QoS policy that contains **match protocol** classifier.

You can configure wired AVC Flexible NetFlow (FNF) on an interface to provide client, server, and application statistics per interface. The record is similar to **application-client-server-stats** traffic monitor which is available in **application-statistics** and **application-performance** profiles in Easy Performance Monitor (Easy perf-mon or ezPM).

## <span id="page-8-2"></span>**Supported AVC Class Map and Policy Map Formats**

This section describes the supported AVC class maps and policy map formats.

### **Supported AVC Class Map Formats**

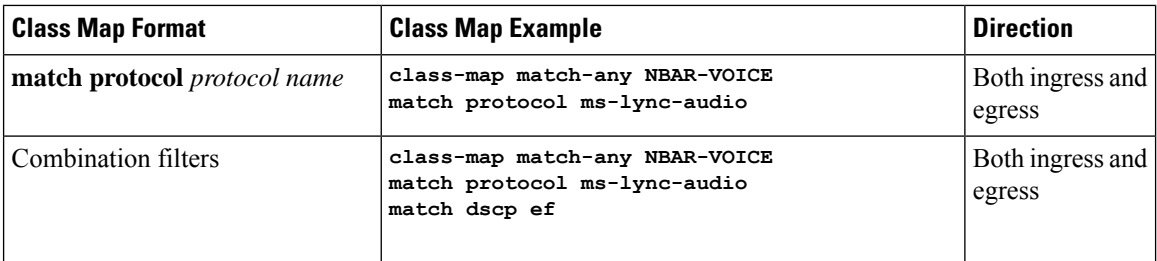

### **Supported AVC Policy Formats**

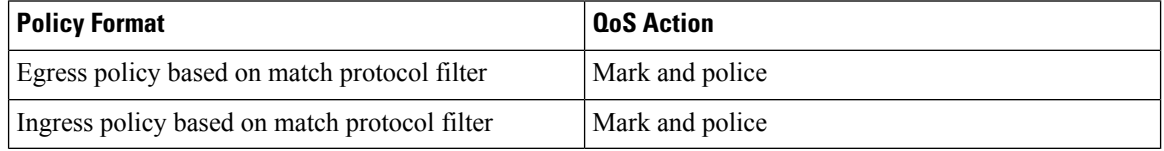

The following table describes detailed AVC policy formats with examples:

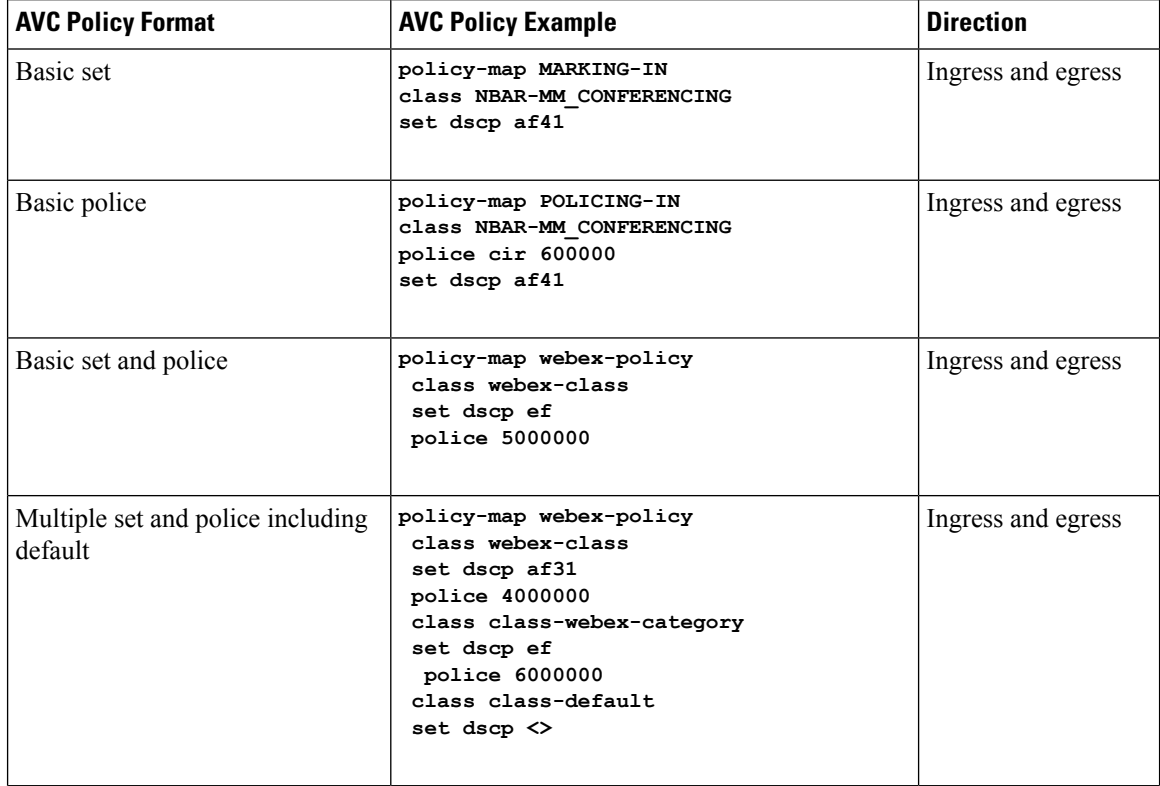

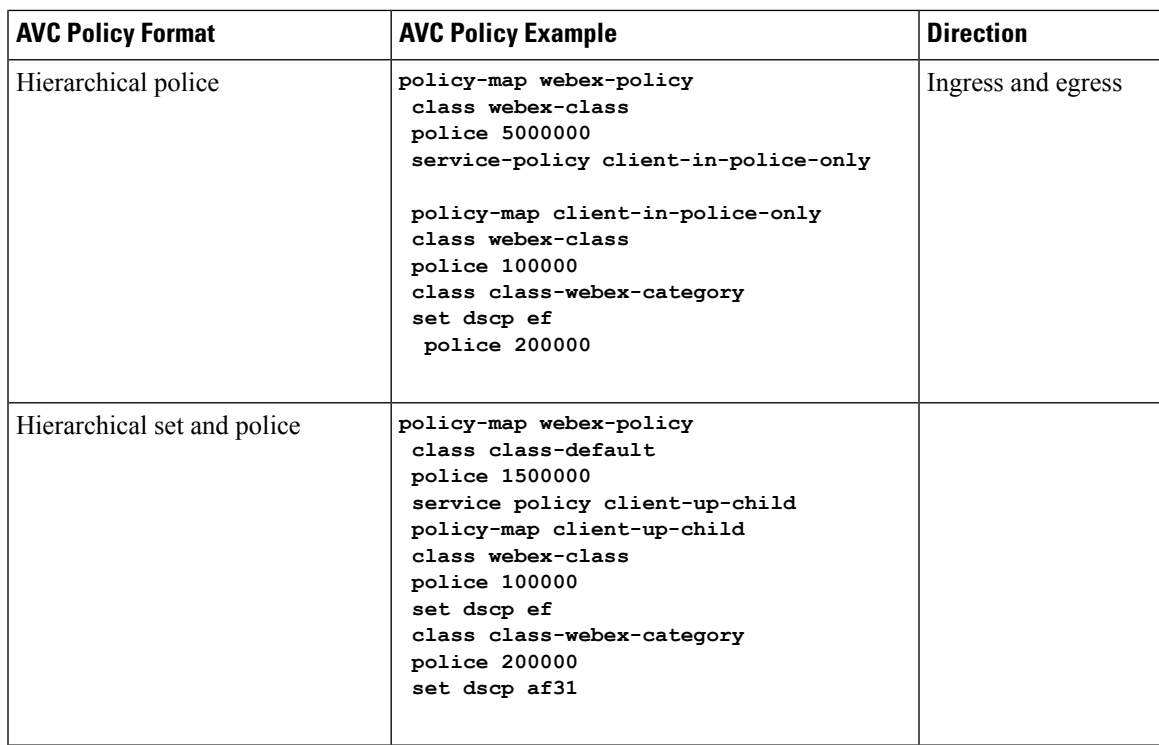

## <span id="page-10-0"></span>**Restrictions for Wired Application Visibility and Control**

- NBAR and transmit (Tx) Switched Port Analyzer (SPAN) is not supported on the same interface.
- Only one of the NBAR based QoS mechanisms are allowed to be attached to any port at the same time, either protocol based or attributes based. Only the following two attributes are supported:
	- traffic-class
	- business-relevance
- The legacy WDAVC QoS limitations are still applicable:
	- Only marking and policing are supported.
	- Only physical interfaces are supported.
	- There is a delay in the QoS classification since the application classification is done offline (while the initial packet/s of the flow are meanwhile forwarded before the correct QoS classification).
- NBAR2 based match criteria **match protocol** will be allowed only with marking or policing actions. NBAR2 match criteria will not be allowed in a policy that has queuing features configured.
- 'Match Protocol': Up to 255 concurrent different protocols in all policies (8 bits HW limitation).
- AVC is not supported on management port (Gig 0/0).
- IPv6 packet classification is not supported.
- Only IPv4 unicast (TCP/UDP) is supported.

•

• Web UI: You can configure application visibility and perform application monitoring from the Web UI. Application Control can only be done using the CLI. It is not supported on the Web UI.

To manage and check wired AVC traffic on the Web UI, you must first configure **ip http authentication local** and **ip nbar http-service** commands using the CLI.

- NBAR and ACL logging cannot be configured together on the same switch.
- Protocol-discovery, application-based QoS, and wired AVC FNF cannot be configured together at the same time on the same interface with the non-application-based FNF. However, these wired AVC features can be configured with each other. For example, protocol-discovery, application-based QoS and wired AVC FNF can be configured together on the same interface at the same time.
- Attachment should be done only on physical Layer 2 and Layer 3 ports, and these ports cannot be part of a port channel. Attachment to trunk ports are not supported.

## <span id="page-11-0"></span>**Configuring Application Visibility and Control in a Wired Network**

Thissection provides an overview of the tasksrequired to configure application visibility and control on wired ports.

• Configure visibility:

Activate NBAR2 engine by enabling protocol-discovery on the interface using the **ip nbar protocol-discovery** command in the interface configuration mode. See the section, "Enabling Application Recognition on an Interface."

- Configure control:
	- Create an AVC QoS policy as described in the section "Creating AVC QoS Policy."
	- Apply AVC QoS policy to the interface as described in the section "Applying a QoS Policy to the Switch Port."
- Configure application-based Flexible Netflow:
	- Create a flow record by specifying key and nonkey fields to the flow as described in the section "Creating a Flow Record."
	- Create a flow exporter to export the flow record as described in the section "Creating a Flow Exporter."
	- Create a flow monitor based on the flow record and the flow exporter as described in the section "Creating a Flow Monitor to an Interface."
	- Attach the flow monitor to the interface as described in the section "Associating a Flow Monitor to an Interface."
- Protocol-Discovery, application-based QoS and application-based FNF are all independent features. You can configure them independently or together on the same interface at the same time.

## <span id="page-12-0"></span>**Enabling Application Recognition on an Interface**

To enable application recognition on an interface, complete the following steps:

### **SUMMARY STEPS**

- **1. configure terminal**
- **2. interface** *interface-id*
- **3. ip nbar protocol-discovery**
- **4. end**

### **DETAILED STEPS**

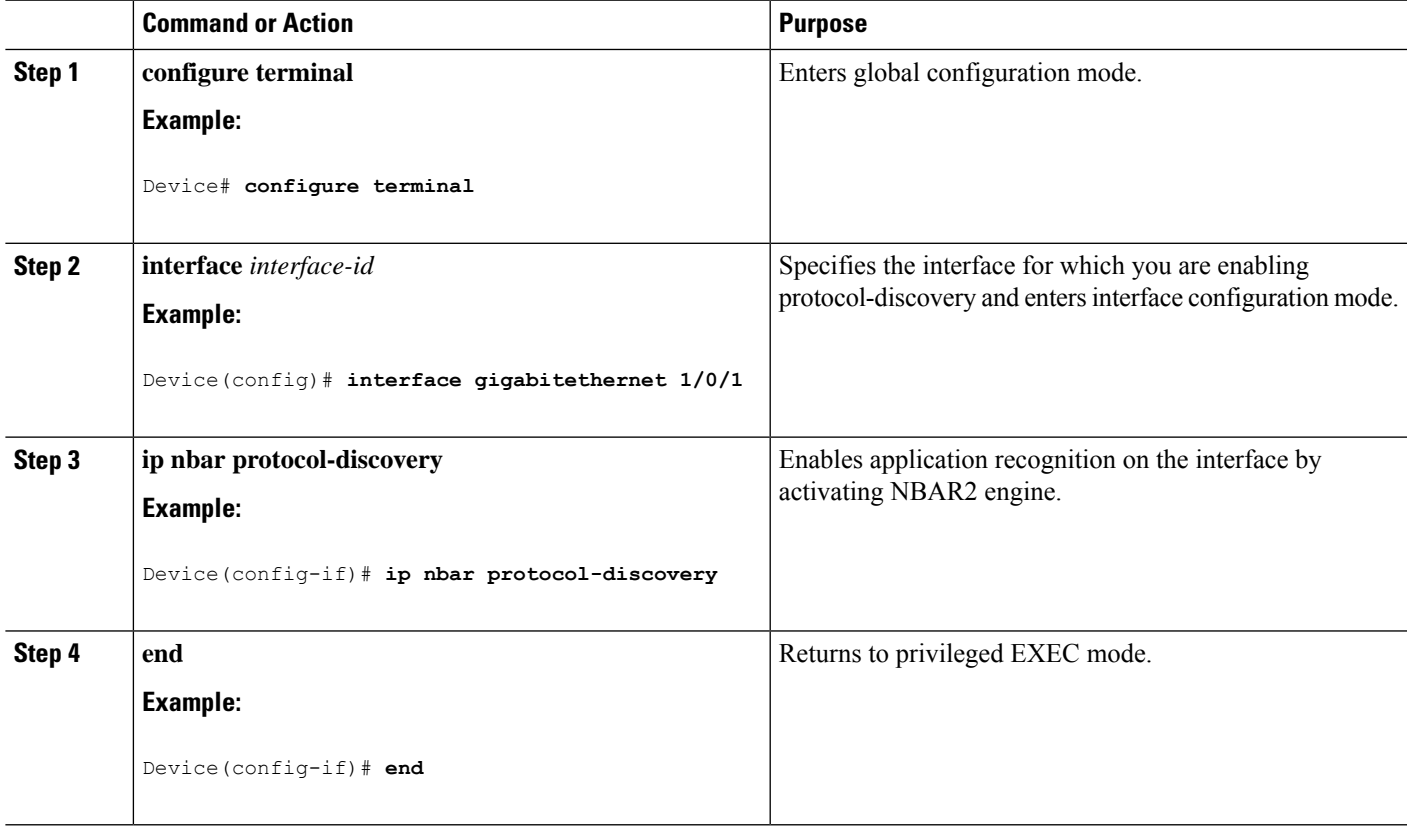

## <span id="page-12-1"></span>**Creating Application Visibility and Control QoS Policy**

This section provides an overview of the tasks required to create AVC Quality of Service (QoS) policy:

- **1.** Create a class map with match protocol filters.
- **2.** Create a policy map.
- **3.** Apply the policy map to the interface.

### <span id="page-13-0"></span>**Creating a Class Map**

You must create a class map before configuring any match protocol filter. You can apply the QoS actions such as marking and policing to the traffic. The AVC match protocol filters are applied to the wired access ports. For more information about the protocols that are supported, see [http://www.cisco.com/c/en/us/td/docs/](http://www.cisco.com/c/en/us/td/docs/ios-xml/ios/qos_nbar/prot_lib/config_library/nbar-prot-pack-library.html) [ios-xml/ios/qos\\_nbar/prot\\_lib/config\\_library/nbar-prot-pack-library.html.](http://www.cisco.com/c/en/us/td/docs/ios-xml/ios/qos_nbar/prot_lib/config_library/nbar-prot-pack-library.html)

### **SUMMARY STEPS**

- **1. terminal**
- **2. class-map** *class-map-name*
- **3. match protocol** *application-name*
- **4. end**

### **DETAILED STEPS**

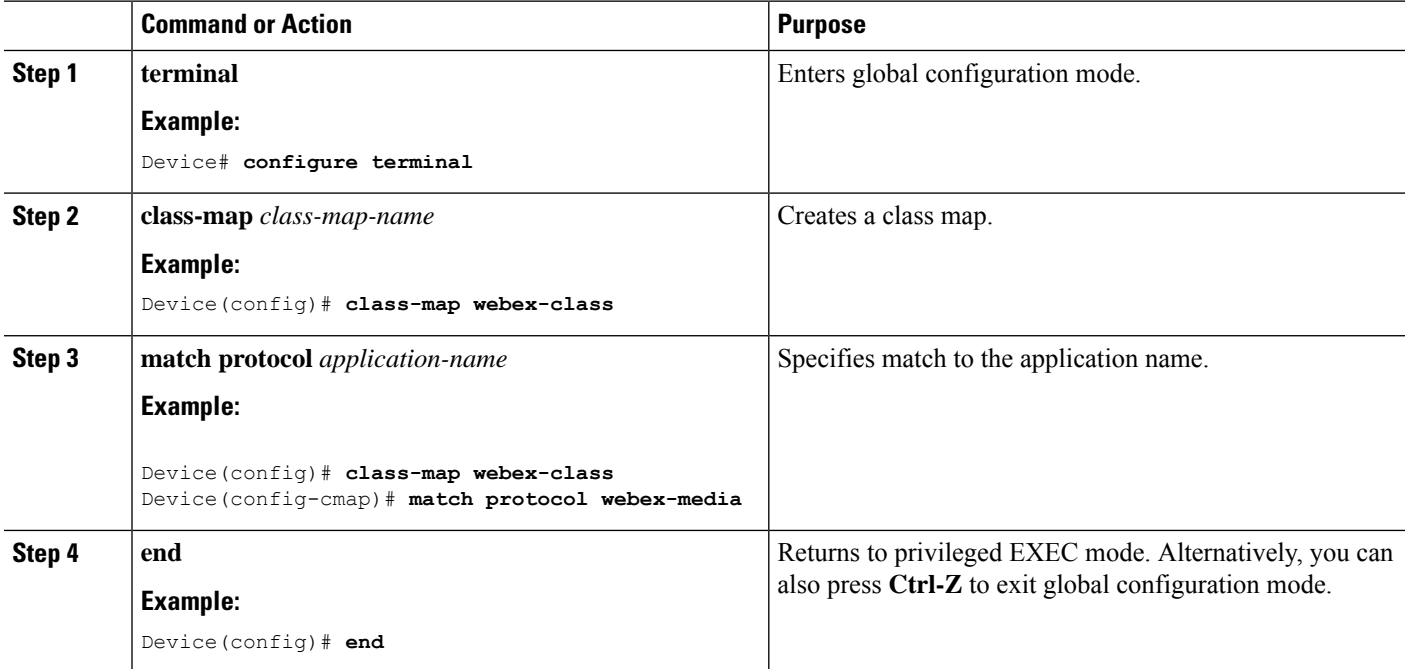

### <span id="page-13-1"></span>**Creating a Policy Map**

Complete the following steps to create a policy map.

### **SUMMARY STEPS**

- **1. configure terminal**
- **2. policy-map** *policy-map-name*
- **3. class** [*class-map-name* | **class-default**]
- **4. police** *rate-bps burst-byte*
- **5. set** {**dscp** *new-dscp* | **cos** *cos-value*}
- **6. end**

### **DETAILED STEPS**

I

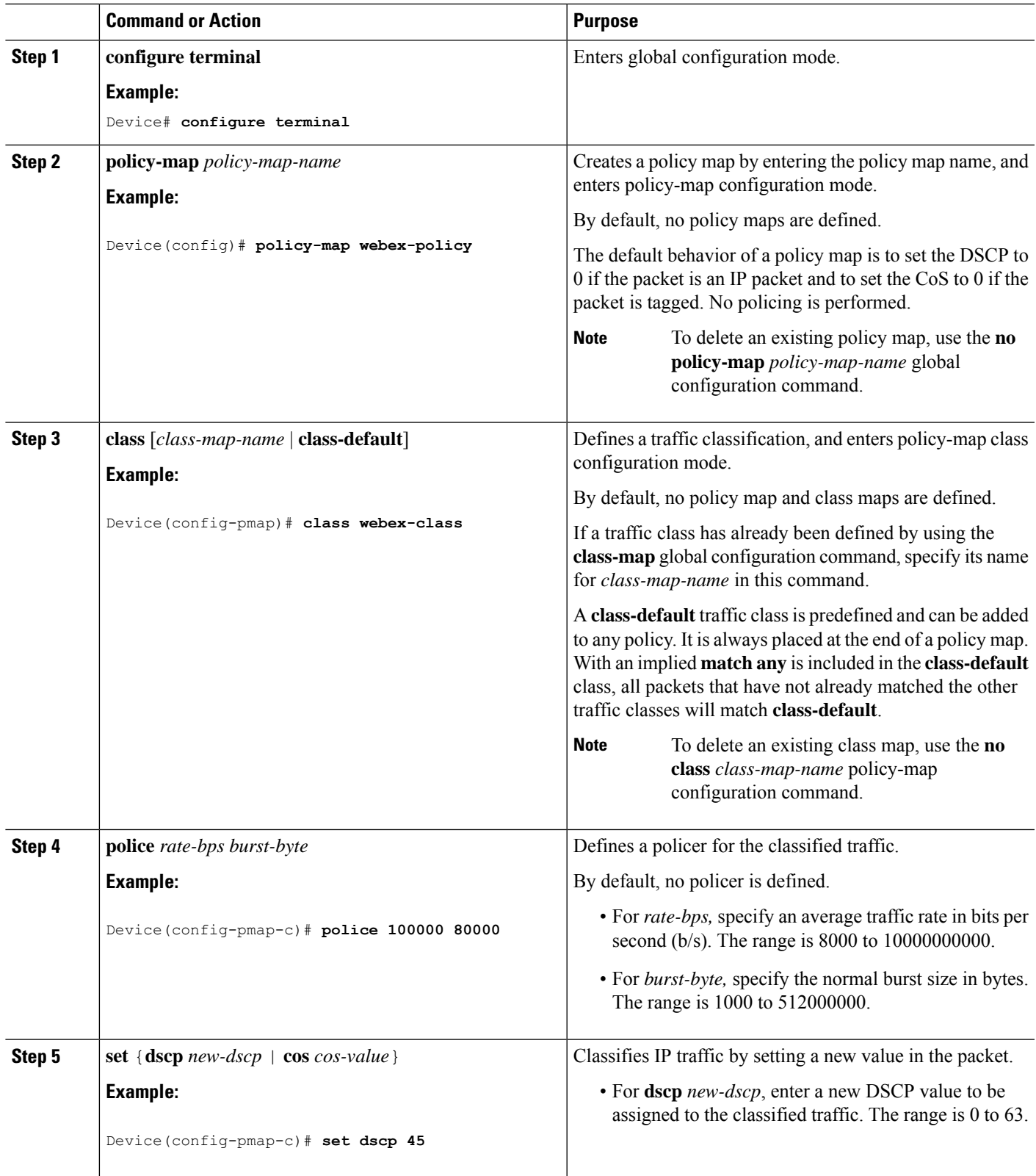

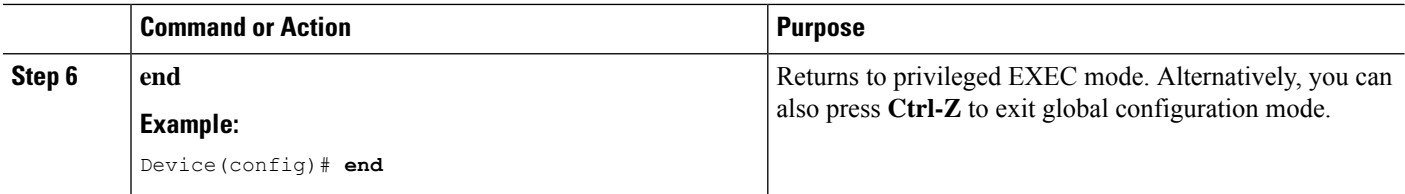

## <span id="page-15-0"></span>**Applying a QoS Policy to the Switch Port**

Complete the following steps to applya QoS policy to the switch port.

### **SUMMARY STEPS**

- **1. configure terminal**
- **2. interface** *interface-id*
- **3. service-policy input** *policymapname*
- **4. end**

### **DETAILED STEPS**

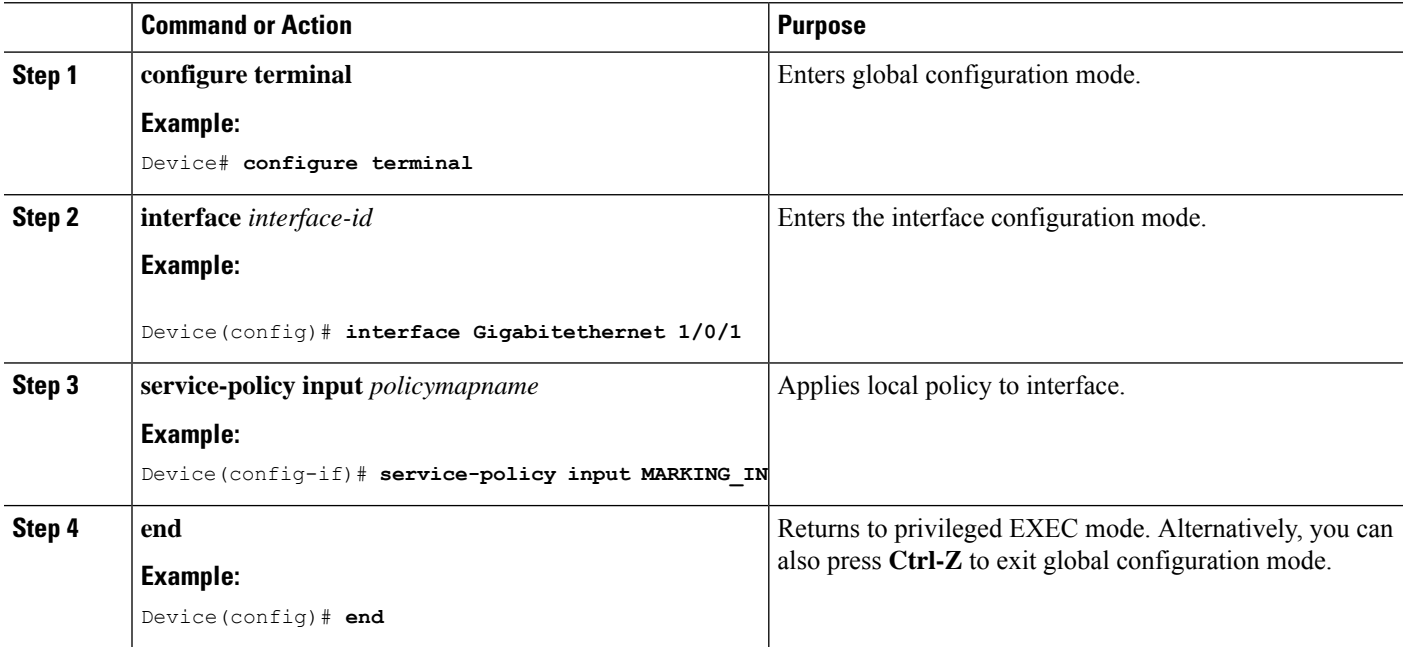

## <span id="page-15-2"></span><span id="page-15-1"></span>**Configuring Wired AVC Flexible NetFlow**

### **Creating a Flow Record**

Wired AVC Flexible Netflow (FNF) supports two types of predefined flow records—legacy bidirectional flow records and directional flow records (ingress and egress).

You can configure the following predefined flow records and associate them with a flow monitor:

- Two bidirectional flow records
- Two directional flow records

The legacy bidirectional records are client/server application statistics records, and the new directional records are application-stats for input/output.

### <span id="page-16-0"></span>**Flow Record 1: Bidirectional Flow Record**

Complete the following steps to create a bidirectional flow record.

### **SUMMARY STEPS**

- **1. configure terminal**
- **2. flow record** *flow\_record\_name*
- **3. description** *description*
- **4. match ipv4 version**
- **5. match ipv4 protocol**
- **6. match application name**
- **7. match connection client ipv4 address**
- **8. match connection server ipv4 address**
- **9. match connection server transport port**
- **10. match flow observation point**
- **11. collect flow direction**
- **12. collect connection initiator**
- **13. collect connection new-connections**
- **14. collect connection client counter packets long**
- **15. collect connection client counter bytes network long**
- **16. collect connection server counter packets long**
- **17. collect connection server counter bytes network long**
- **18. collect timestamp absolute first**
- **19. collect timestamp absolute last**
- **20. end**
- **21. show flow record**

### **DETAILED STEPS**

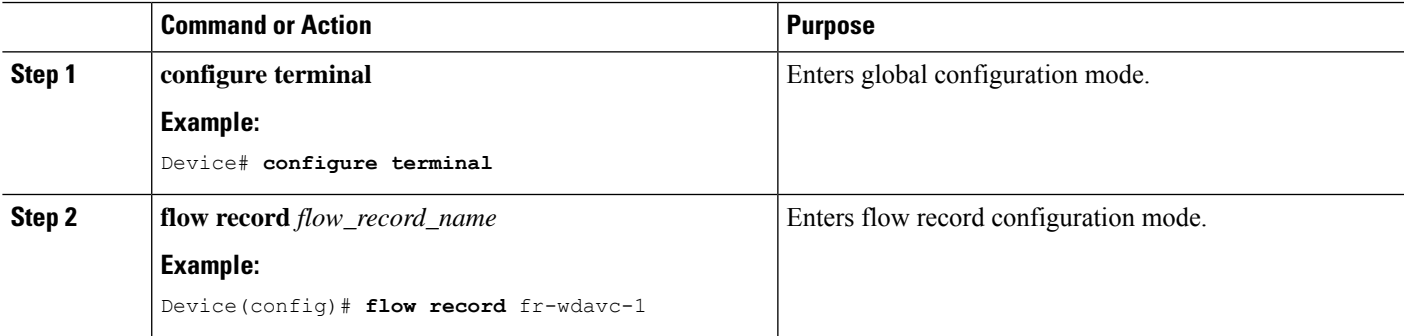

I

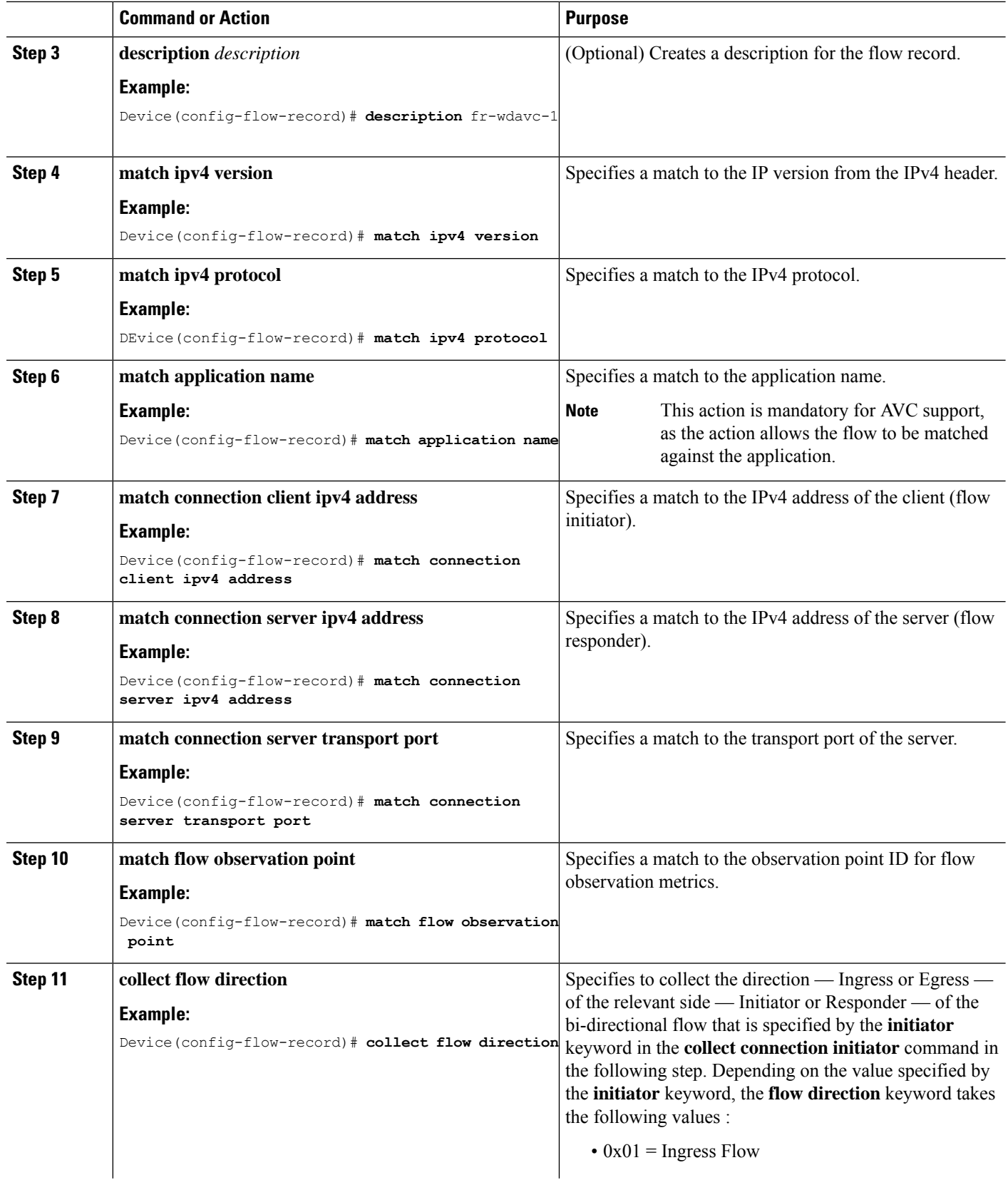

 $\mathbf l$ 

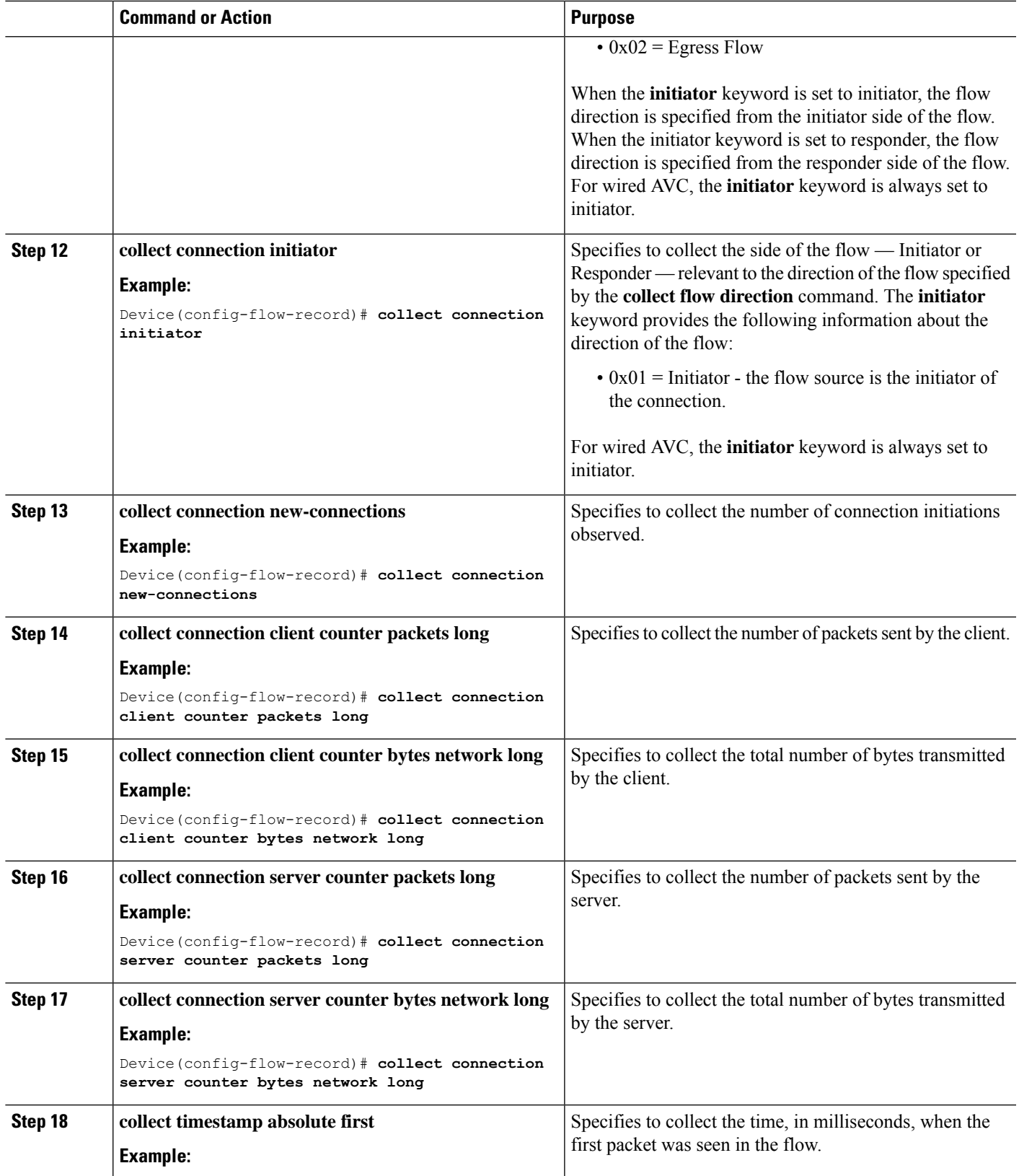

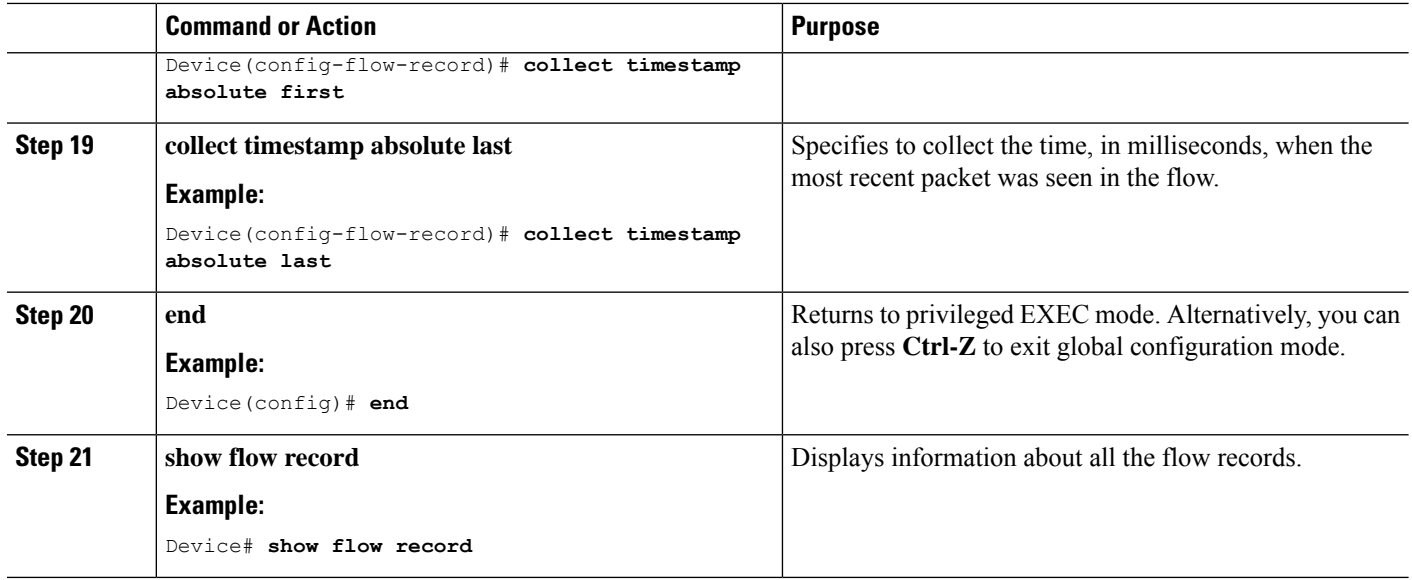

### <span id="page-19-0"></span>**Flow Record 2: Bidirectional Flow Record**

Complete the following steps to create a bidirectional flow record.

### **SUMMARY STEPS**

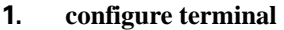

- **2. flow record** *flow\_record\_name*
- **3. description** *description*
- **4. match ipv4 version**
- **5. match ipv4 protocol**
- **6. match application name**
- **7. match connection client ipv4 address**
- **8. match connection client transport port**
- **9. match connection server ipv4 address**
- **10. match connection server transport port**
- **11. match flow observation point**
- **12. collect flow direction**
- **13. collect connection initiator**
- **14. collect connection new-connections**
- **15. collect connection client counter packets long**
- **16. collect connection client counter bytes network long**
- **17. collect connection server counter packets long**
- **18. collect connection server counter bytes network long**
- **19. collect timestamp absolute first**
- **20.**
- **21. collect timestamp absolute last**
- **22. end**
- **23. show flow record**

### **DETAILED STEPS**

 $\mathbf l$ 

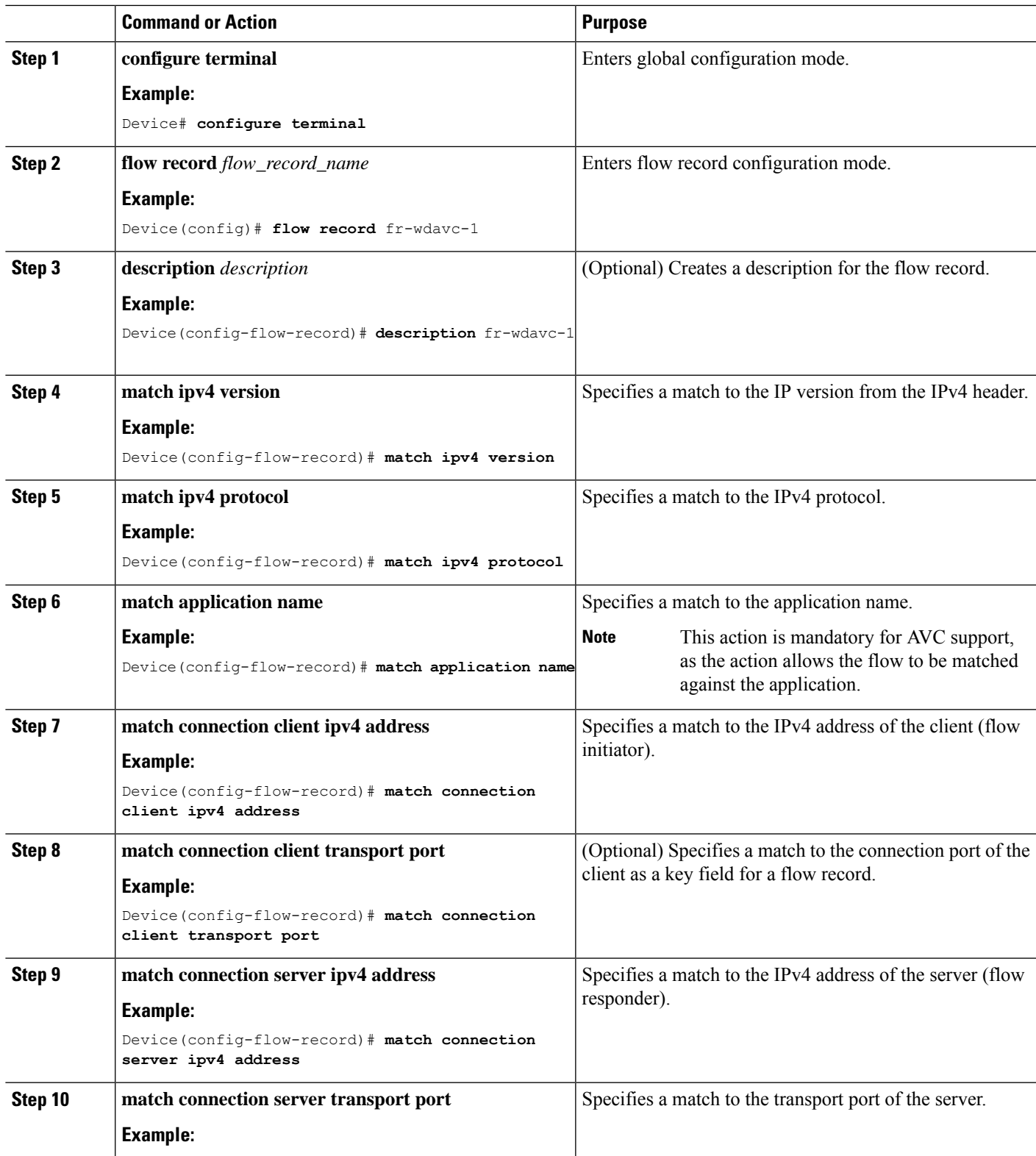

I

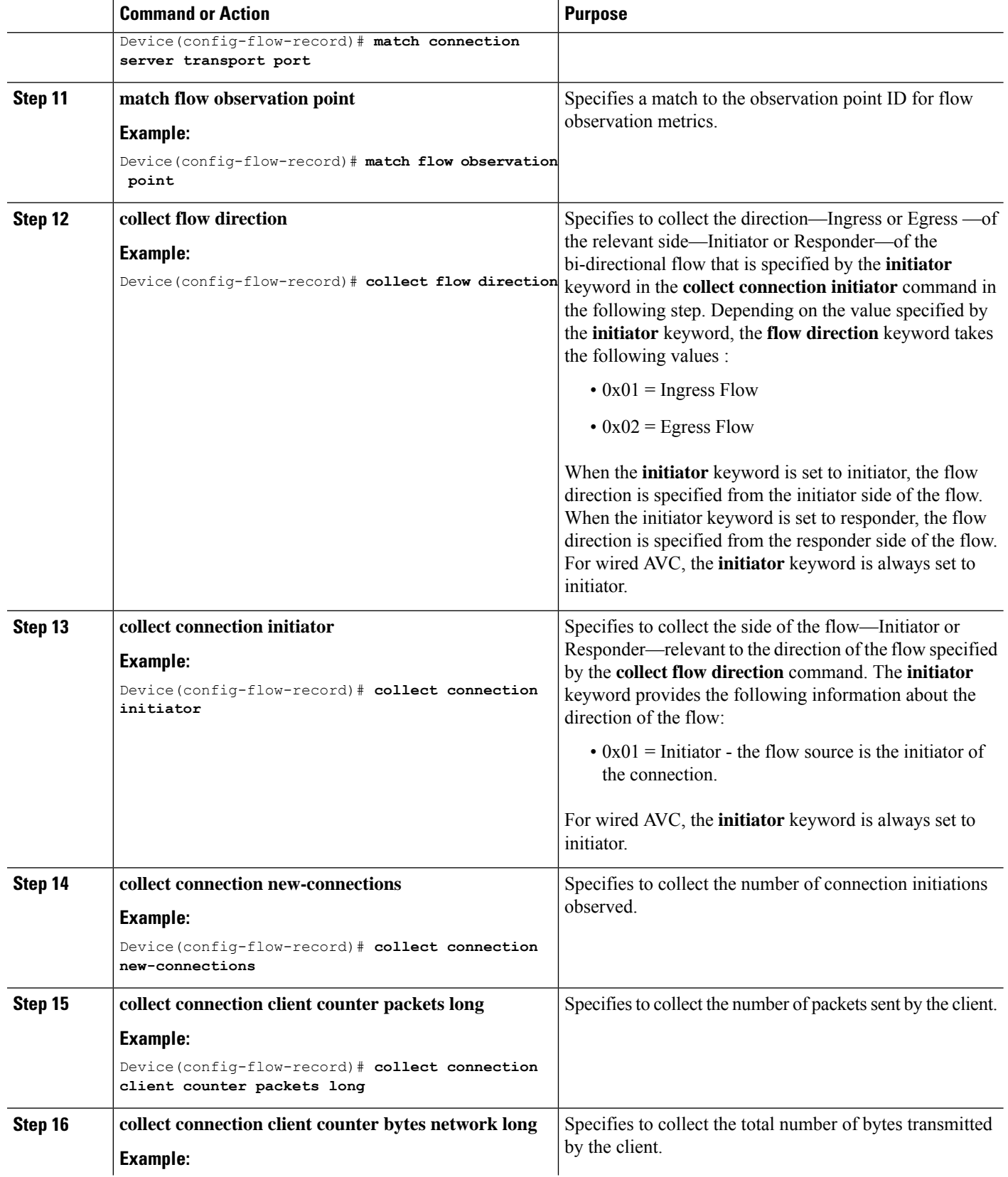

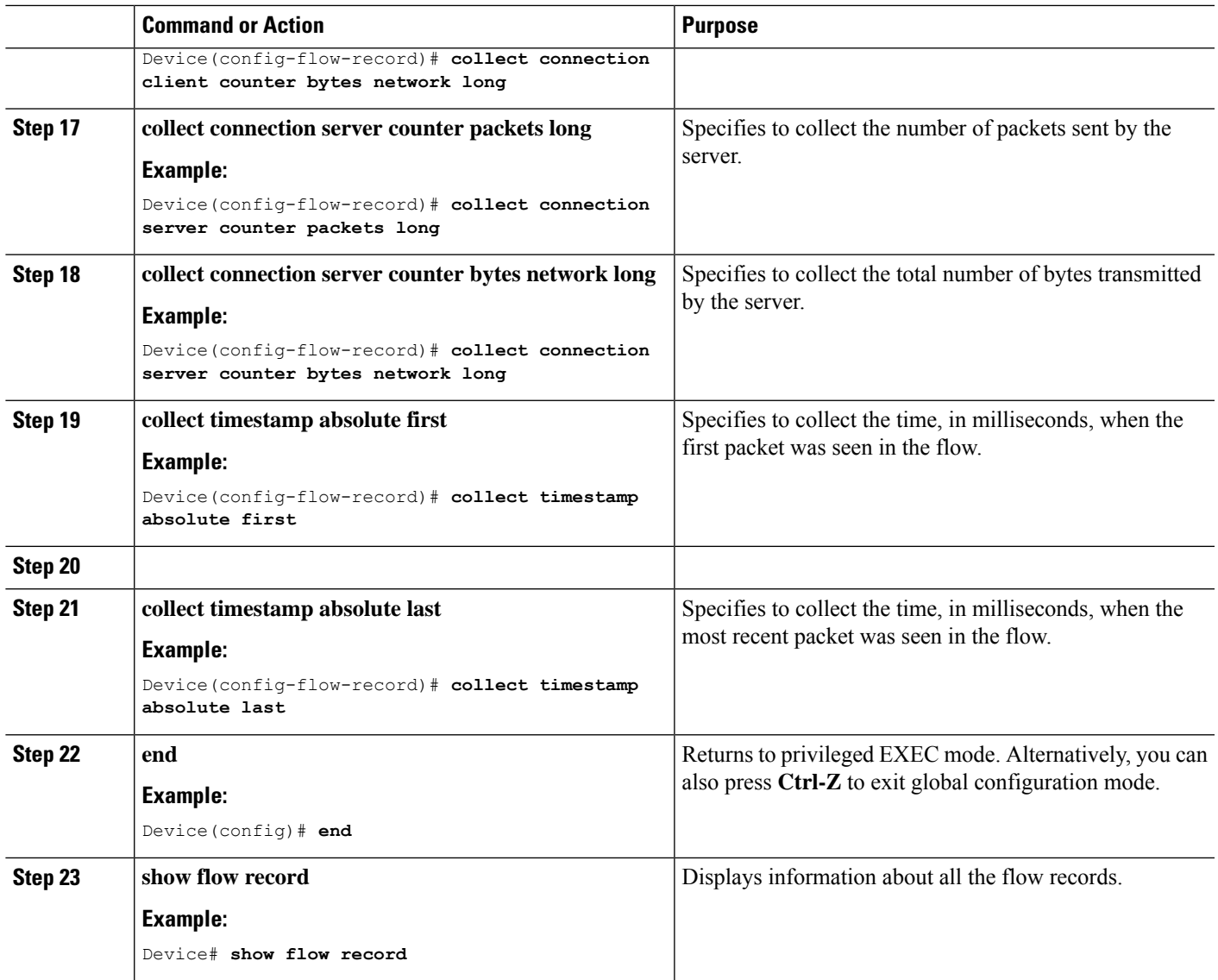

### <span id="page-22-0"></span>**Flow Record 3: Directional Flow Record—Ingress**

Complete the following steps to create an ingress directional flow record:

### **SUMMARY STEPS**

- **1. configure terminal**
- **2. flow record** *flow\_record\_name*
- **3. description** *description*
- **4. match ipv4 version**
- **5. match ipv4 protocol**
- **6. match ipv4 source address**
- **7. match ipv4 destination address**
- **8. match transport source-port**
- **9. match transport destination-port**
- **10. match interface input**
- **11. match application name**
- **12. collect interface output**
- **13. collect counter bytes long**
- **14. collect counter packets long**
- **15. collect timestamp absolute first**
- **16. collect timestamp absolute last**
- **17. end**
- **18. show flow record**

### **DETAILED STEPS**

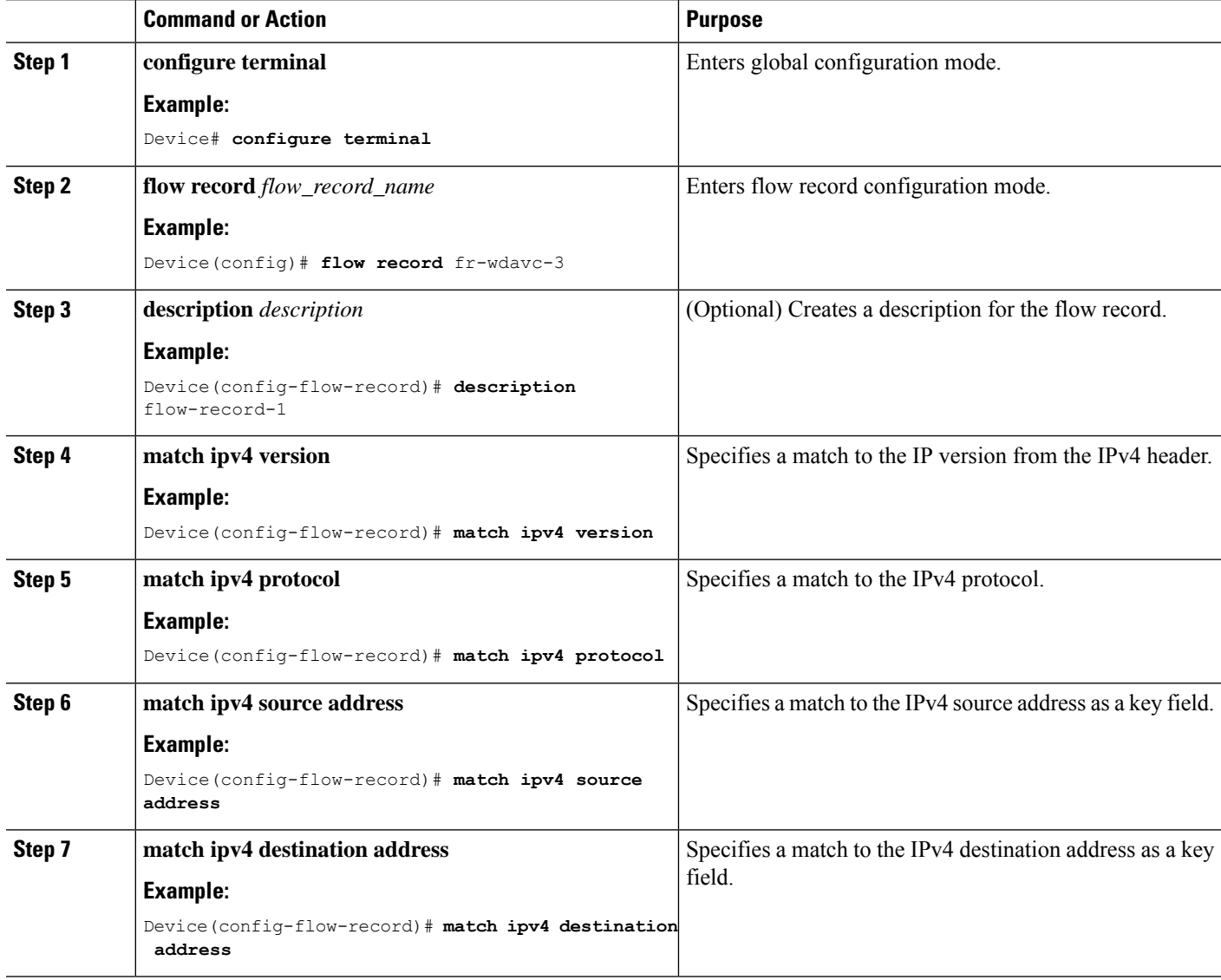

 $\mathbf l$ 

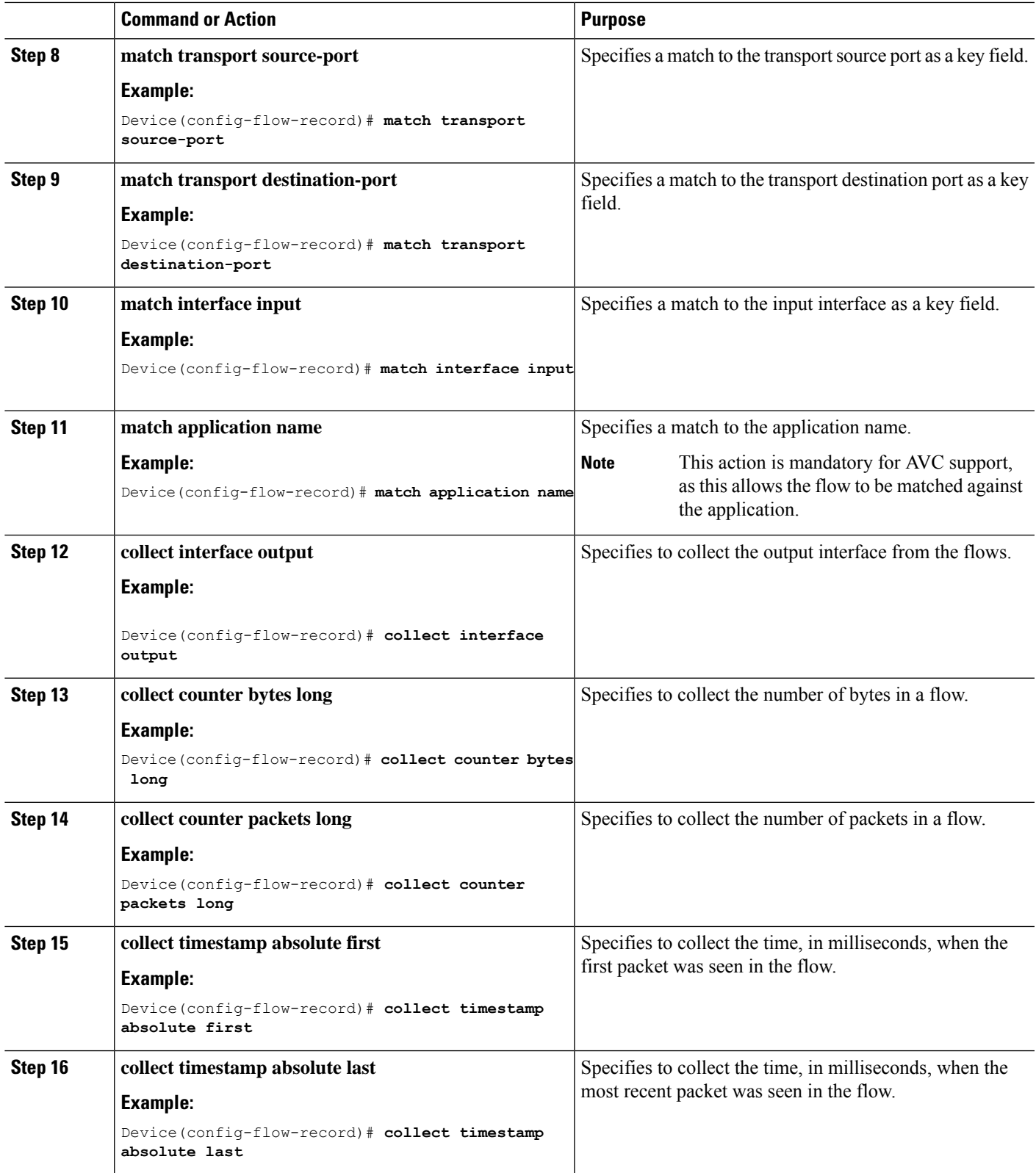

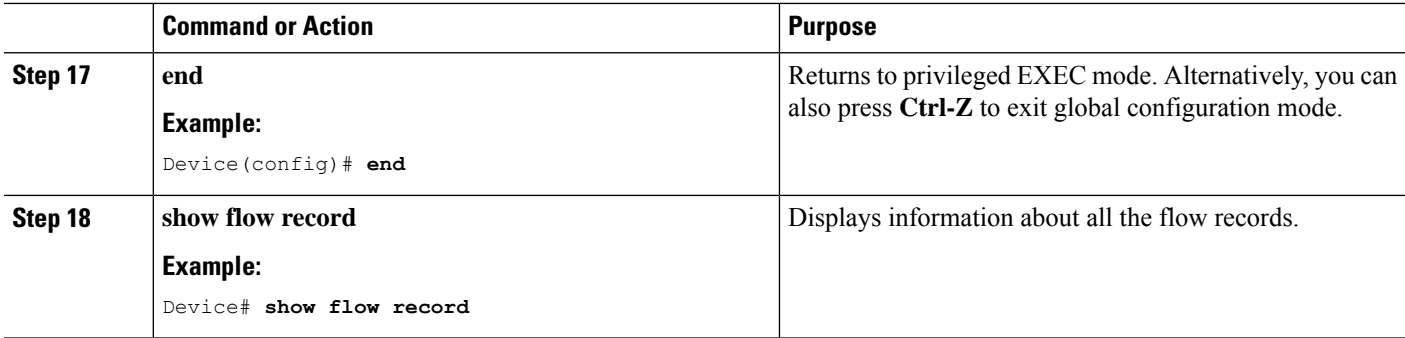

### <span id="page-25-0"></span>**Flow Record 4: Directional Flow Record—Egress**

Complete the following steps to configure an egress directional flow record:

### **SUMMARY STEPS**

- **1. configure terminal**
- **2. flow record** *flow\_record\_name*
- **3. description** *description*
- **4. match ipv4 version**
- **5. match ipv4 protocol**
- **6. match ipv4 source address**
- **7. match ipv4 destination address**
- **8. match transport source-port**
- **9. match transport destination-port**
- **10. match interface output**
- **11. match application name**
- **12. collect interface input**
- **13. collect counter bytes long**
- **14. collect counter packets long**
- **15. collect timestamp absolute first**
- **16. collect timestamp absolute last**
- **17. end**
- **18. show flow record**

### **DETAILED STEPS**

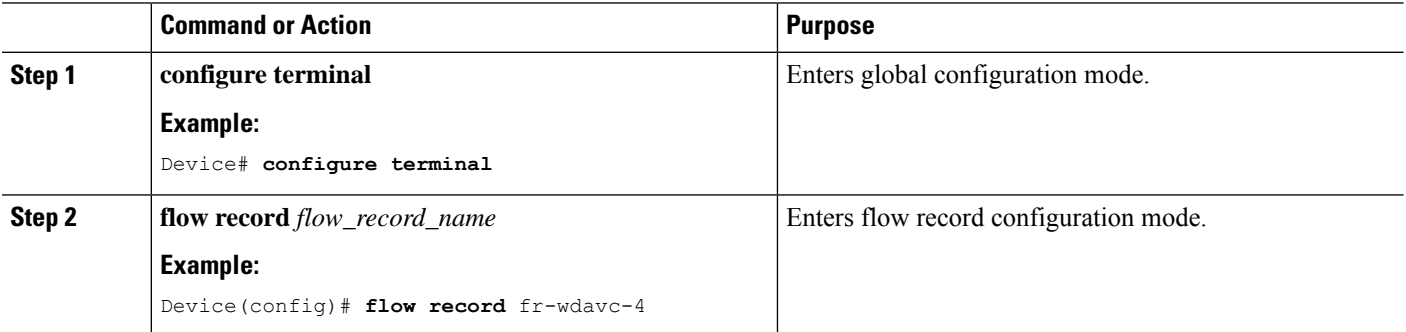

 $\mathbf l$ 

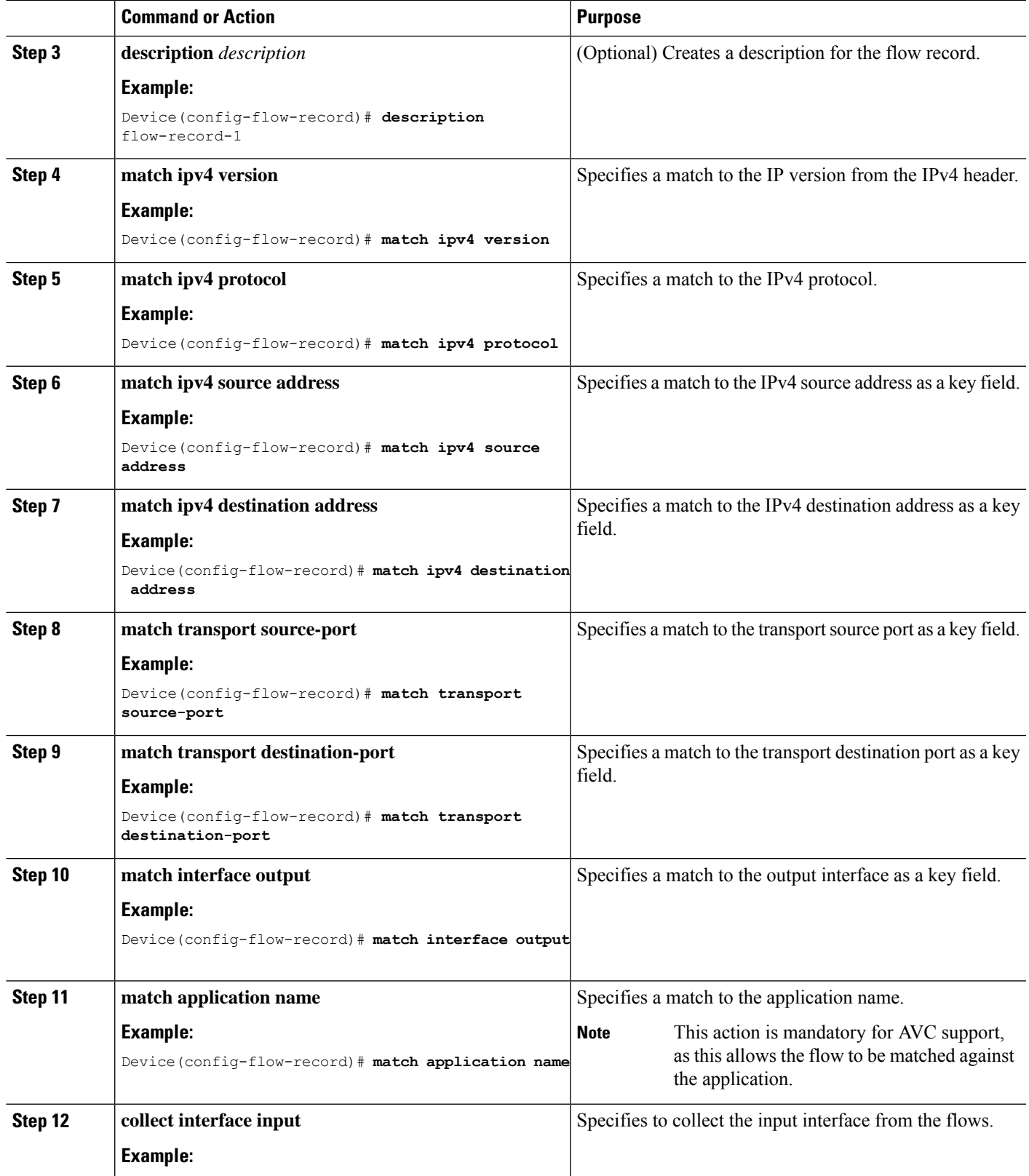

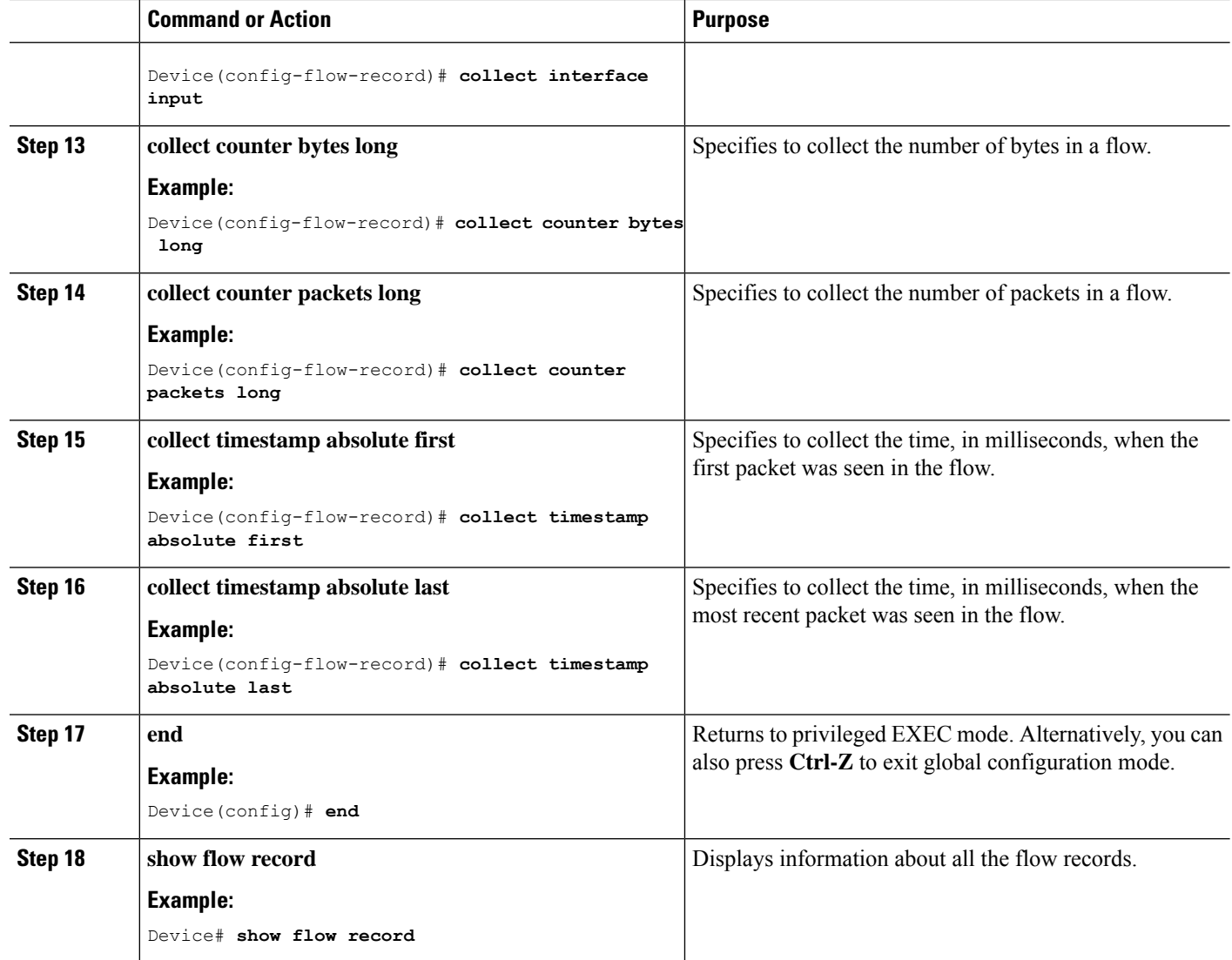

### <span id="page-27-0"></span>**Creating a Flow Monitor**

You can create a flow monitor and associate it with a flow record.

### **SUMMARY STEPS**

- **1. configure terminal**
- **2. flow monitor** *monitor-name*
- **3. description** *description*
- **4. record** *record-name*
- **5. exporter** *exporter-name*
- **6. cache** { **entries** *number-of-entries* | **timeout** {**active** | **inactive**} | **type normal** }
- **7. end**
- **8. show flow monitor**
- **9. show flow monitor** *flow-monitor-name*
- **10. show flow monitor** *flow-monitor-name* **statistics**
- **11. clear flow monitor** *flow-monitor-name* **statistics**
- **12. show flow monitor** *flow-monitor-name* **cache format table**
- **13. show flow monitor** *flow-monitor-name* **cache format record**
- **14. show flow monitor** *flow-monitor-name* **cache format csv**

### **DETAILED STEPS**

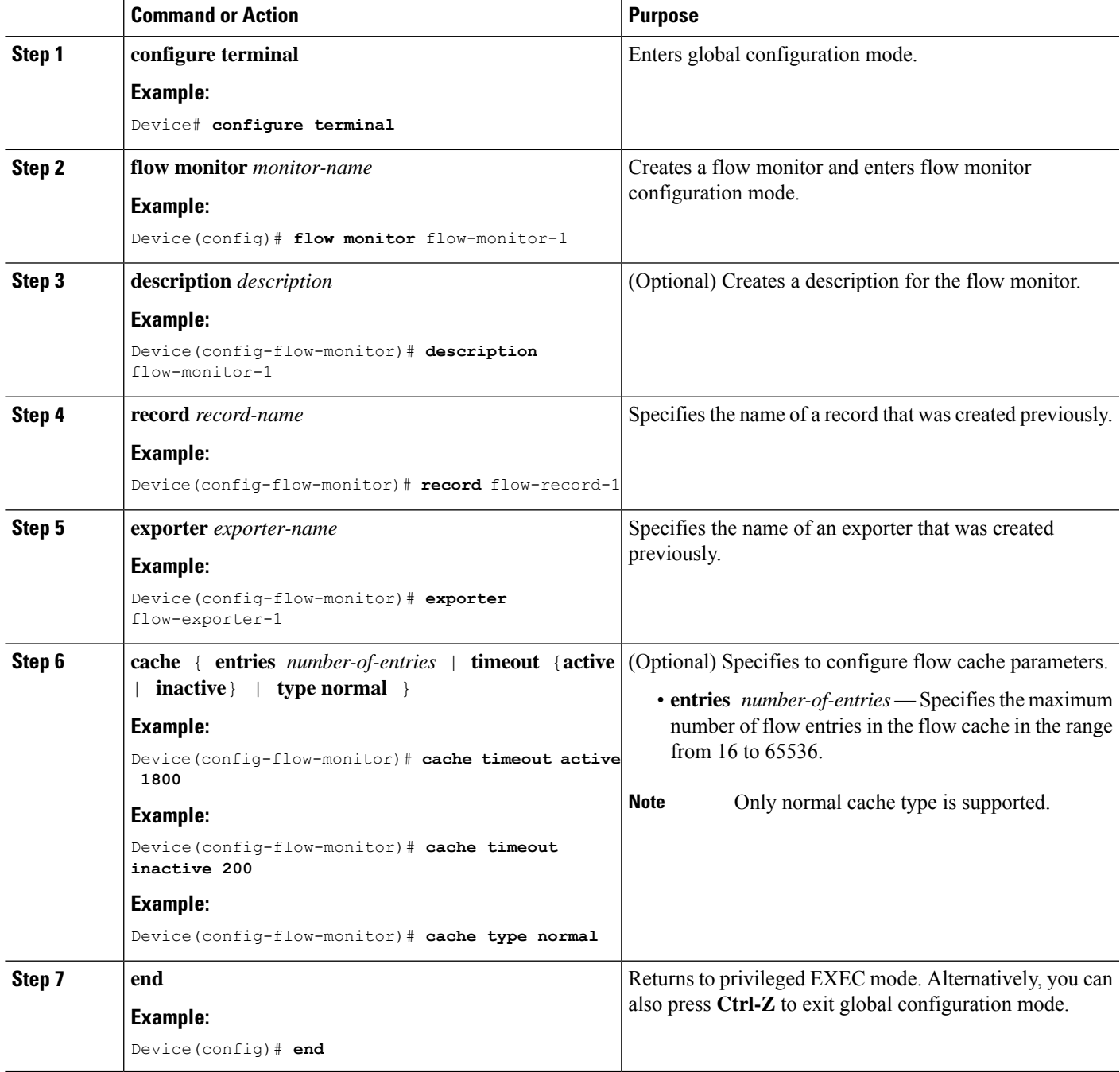

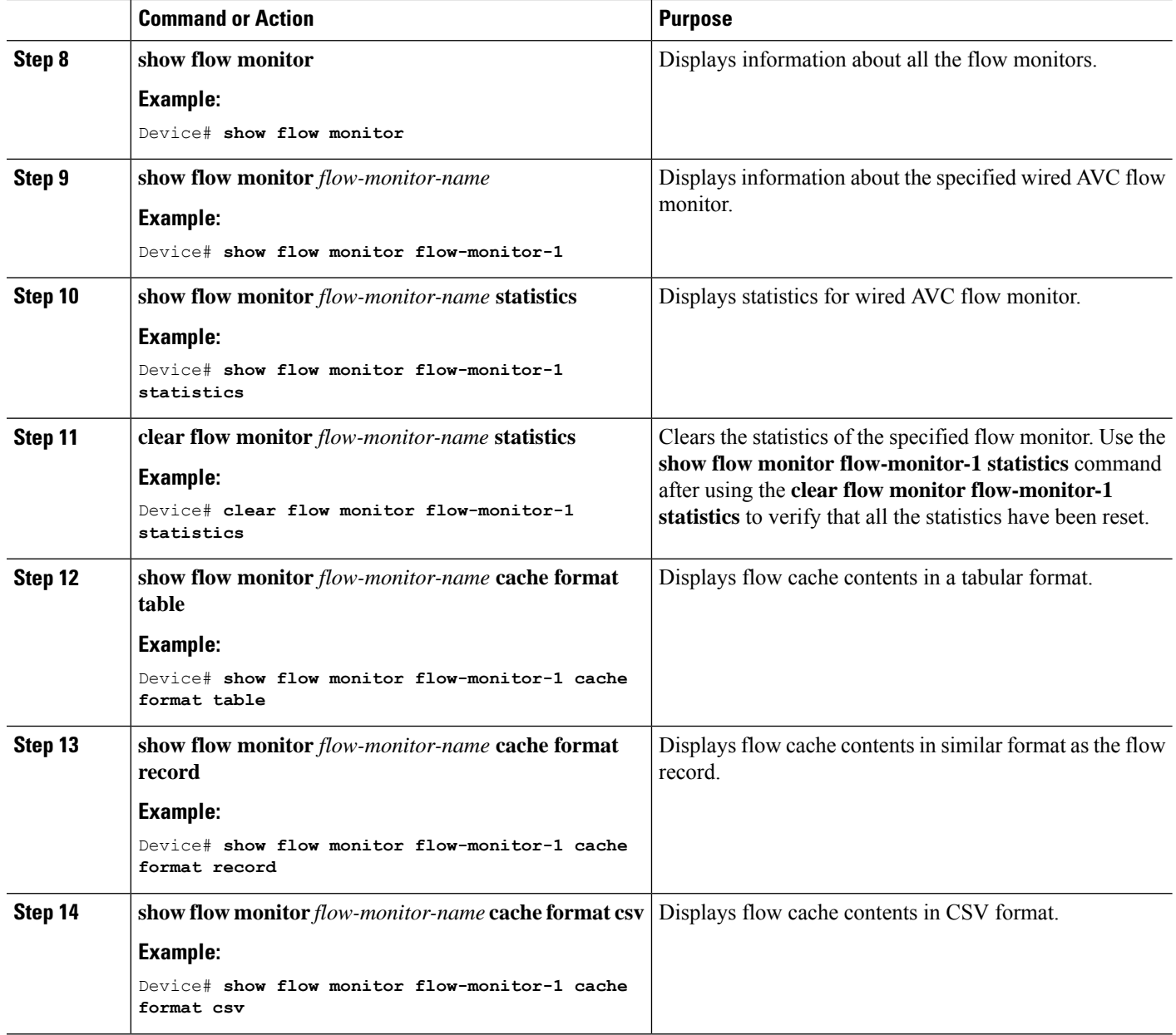

### <span id="page-29-0"></span>**Associating Flow Monitor to an Interface**

You can attach two different wired AVC monitors with different predefined records to an interface at the same time.

### **SUMMARY STEPS**

- **1. configure terminal**
- **2. interface** *interface-id*
- **3. ip flow monitor** *monitor-name* { **input** | **output** }
- **4. end**

### **DETAILED STEPS**

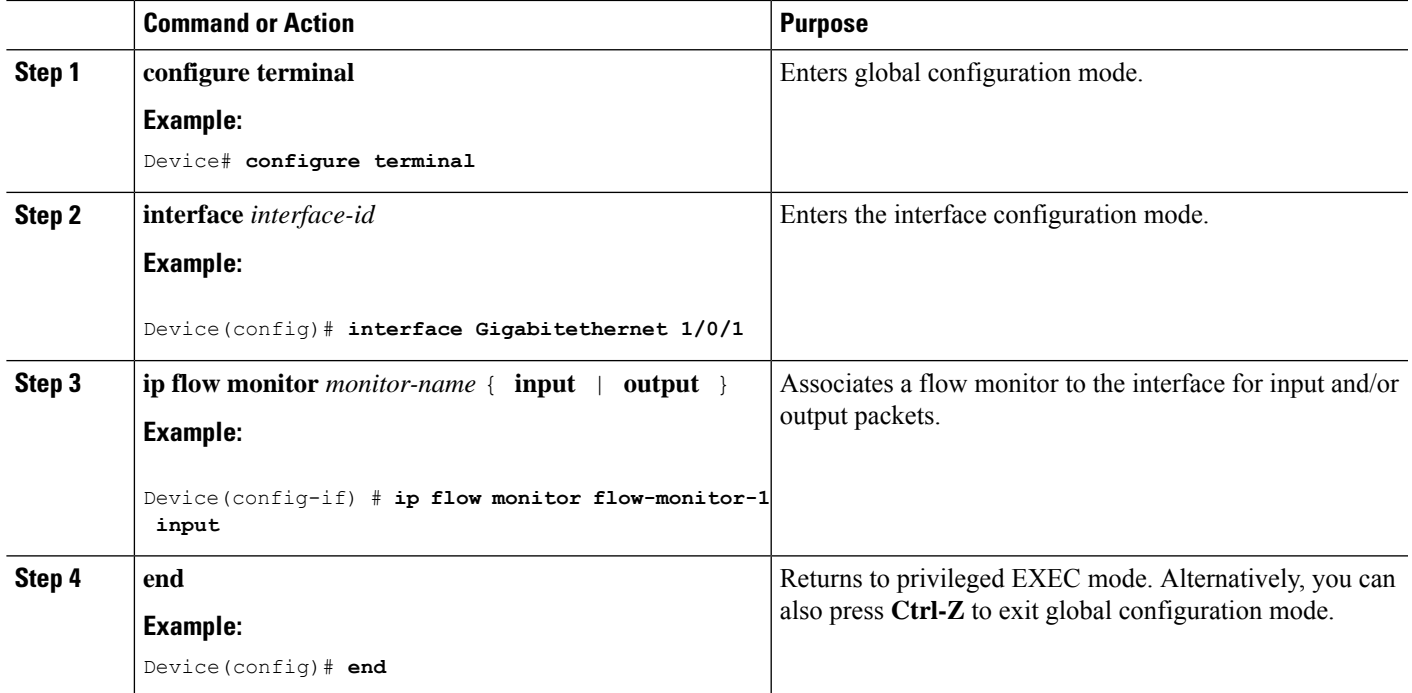

## <span id="page-30-0"></span>**NBAR2 Custom Applications**

Network Based Application Recognition 2 (NBAR2) supports the use of custom protocols to identify custom applications. Custom protocols support protocols and applications that NBAR2 does not currently support.

In every deployment, there are local and specific applications which are not covered by the NBAR2 protocol pack provided by Cisco. Local applications are categorized as:

- Specific applications to an organization
- Applications specific to a geography

NBAR2 provides a way to customize such local applications. You can customize applications using the command **ip nbar custom** *myappname* in global configuration mode. Custom applications take precedence over built-in protocols. For each custom protocol, you can define a selector ID that can be used for reporting purposes.

There are various types of application customization:

#### **Generic protocol customization**

- HTTP
- SSL
- DNS

**Composite:** Customization based on multiple underlying protocols–**server-name**.

### **Layer3/Layer4 customization**

- IPv4 address
- DSCP values
- TCP/UDP ports
- Flow source or destination direction

**Byte Offset:** Customization based on specific byte values in the payload.

### <span id="page-31-0"></span>**HTTP Customization**

### <span id="page-31-1"></span>**SSL Customization**

Customization can be done for SSL encrypted traffic using information extracted from the SSL Server Name Indication (SNI) or Common Name (CN).

### **SSL Customization**

•

Custom application called MYSSL using SSL unique-name "mydomain.com" with selector ID 11.

```
Device# configure terminal
Device(config)#ip nbar custom MYSSL ssl unique-name *mydomain.com id 11
```
### <span id="page-31-2"></span>**DNS Customization**

NBAR2 examines DNS request and response traffic, and can correlate the DNS response to an application. The IP address returned from the DNS response is cached and used for later packet flows associated with that specific application.

The command **ip nbar custom** *application-name* **dns** *domain-name* **id** *application-id* is used for DNS customization. To extend an existing application, use the command **ip nbar custom** *application-name* **dns domain-name** *domain-name* **extends** *existing-application*.

For more information on DNS-based customization, see [http://www.cisco.com/c/en/us/td/docs/ios-xml/ios/](http://www.cisco.com/c/en/us/td/docs/ios-xml/ios/qos_nbar/configuration/xe-3s/asr1000/qos-nbar-xe-3s-asr-1000-book/nbar-custapp-dns-xe.html) [qos\\_nbar/configuration/xe-3s/asr1000/qos-nbar-xe-3s-asr-1000-book/nbar-custapp-dns-xe.html](http://www.cisco.com/c/en/us/td/docs/ios-xml/ios/qos_nbar/configuration/xe-3s/asr1000/qos-nbar-xe-3s-asr-1000-book/nbar-custapp-dns-xe.html).

#### **DNS Customization**

Custom application called MYDNS using the DNS domain name "mydomain.com" with selector ID 12.

```
Device# configure terminal
Device(config)# ip nbar custom MYDNS dns domain-name *mydomain.com id 12
```
### <span id="page-31-3"></span>**Composite Customization**

NBAR2 provides a way to customize applications based on domain names appearing in HTTP, SSL, or DNS.

Ш

#### **Composite Customization**

Custom application called MYDOMAIN using HTTP, SSL, or DNS domain name "mydomain.com" with selector ID 13.

```
Device# configure terminal
Device(config)# ip nbar custom MYDOMAIN composite server-name *mydomain.com id 13
```
### <span id="page-32-0"></span>**L3/L4 Customization**

Layer3/Layer4 customization is based on the packet tuple and is always matched on the first packet of a flow.

#### **L3/L4 Customization**

Custom application called LAYER4CUSTOM matching IP addresses 10.56.1.10 and 10.56.1.11, TCP and DSCP ef with selector ID 14.

```
Device# configure terminal
Device(config)# ip nbar custom LAYER4CUSTOM transport tcp id 14
Device(config-custom)# ip address 10.56.1.10 10.56.1.11
Device(config-custom)# dscp ef
```
### <span id="page-32-1"></span>**Example: Monitoring Custom Applications**

#### **Show Commands for Monitoring Custom Applications**

**show ip nbar protocol-id | inc Custom**

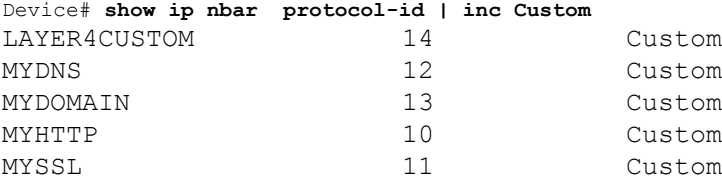

**show ip nbar protocol-discovery protocol** *CUSTOM\_APP*

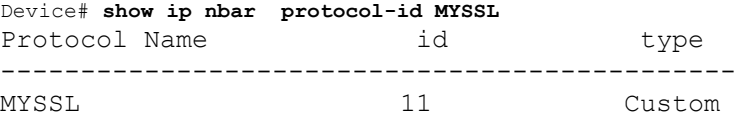

### <span id="page-32-2"></span>**NBAR2 Dynamic Hitless Protocol Pack Upgrade**

Protocol packs are software packages that update the NBAR2 protocol support on a device without replacing the Cisco software on the device. A protocol pack contains information on applications officially supported by NBAR2 which are compiled and packed together. For each application, the protocol-pack includes information on application signatures and application attributes. Each software release has a built-in protocol-pack bundled with it.

Protocol packs provide the following features:

- They are easy and fast to load.
- They are easy to upgrade to a higher version protocol pack or revert to a lower version protocol pack.
- They do not require the switch to be reloaded.

NBAR2 protocol packs are available for download on Cisco Software Center from this URL: [https://software.cisco.com/download/home.](https://software.cisco.com/download/home)

### <span id="page-33-0"></span>**Prerequisites for the NBAR2 Protocol Pack**

Before loading a new protocol pack, you must copy the protocol pack to the flash on all the switch members.

To load a protocol pack, see Loading the NBAR2 Protocol Pack.

### <span id="page-33-1"></span>**Loading the NBAR2 Protocol Pack**

Complete the following steps to load the NBAR2 protocol pack.

### **SUMMARY STEPS**

- **1. enable**
- **2. configure terminal**
- **3. ip nbar protocol-pack** *protocol-pack* [**force**]
- **4. exit**
- **5. show ip nbar protocol-pack** {protocol-pack | **active**} [**detail**]

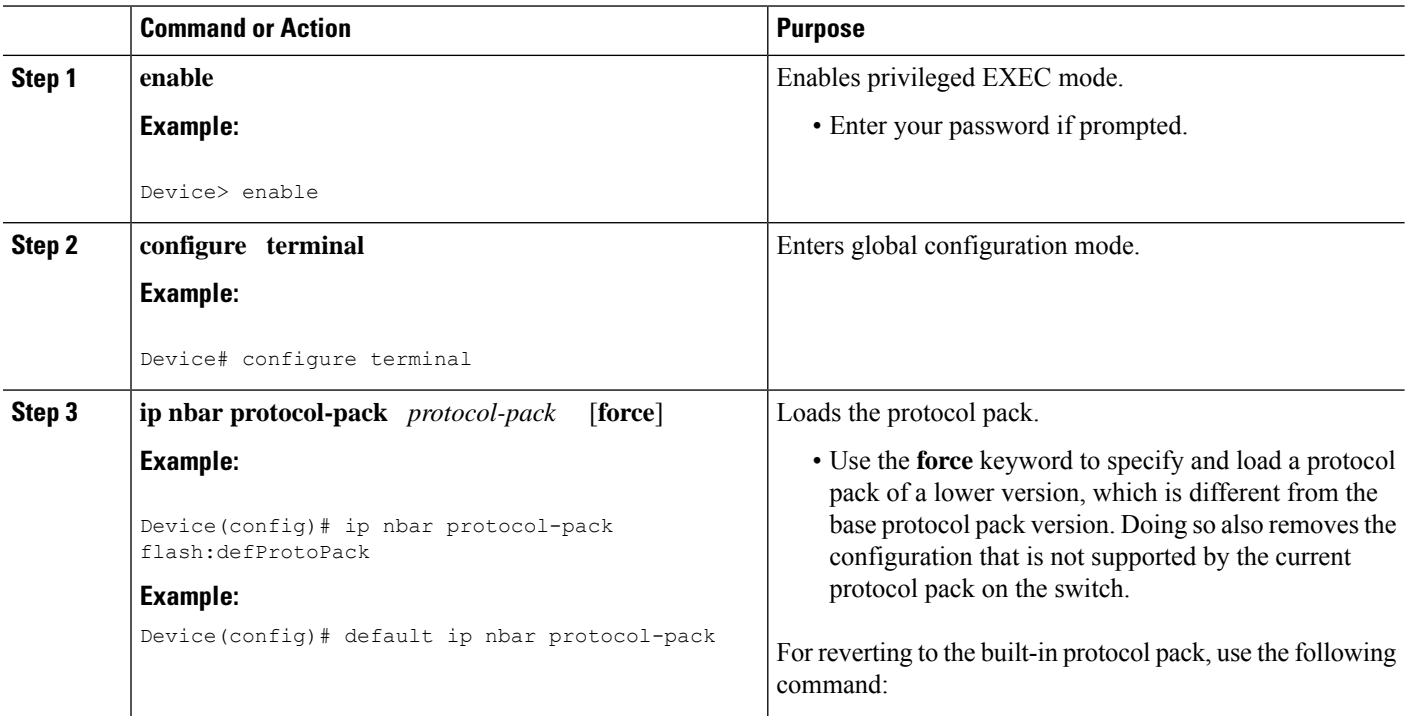

### **DETAILED STEPS**

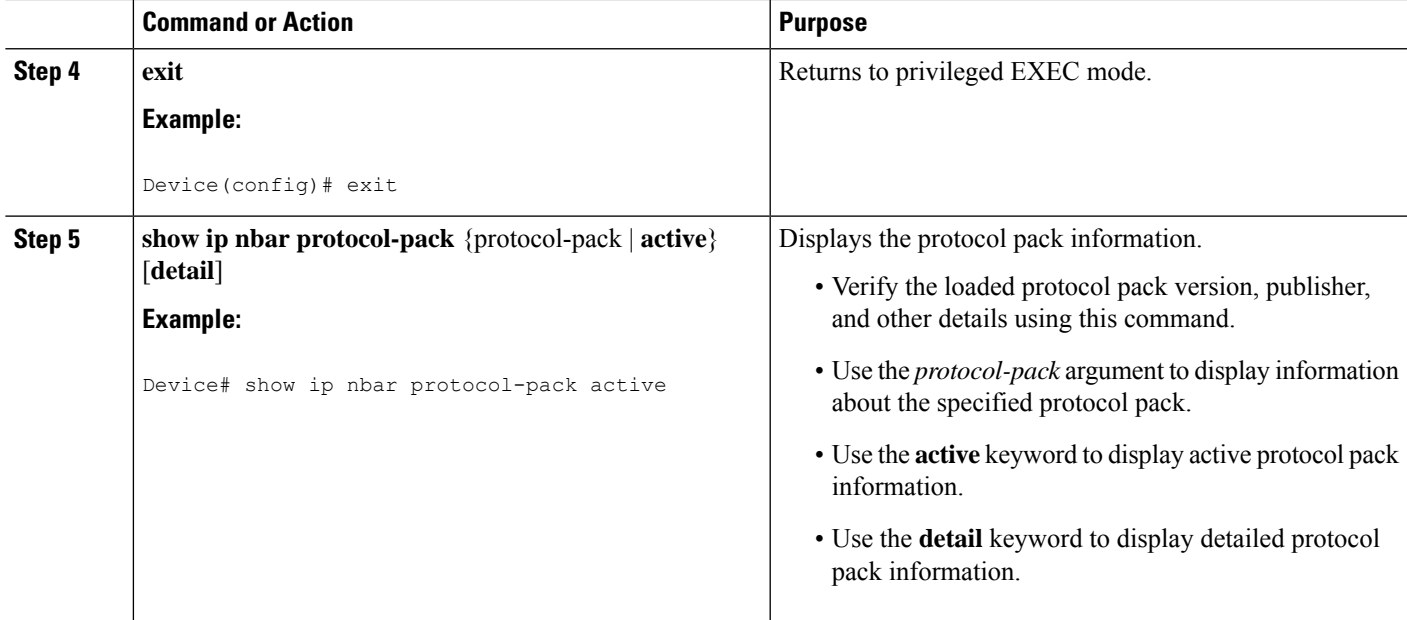

### <span id="page-34-0"></span>**Examples: Loading the NBAR2 Protocol Pack**

The following example shows how to load a new protocol pack:

```
Device> enable
Device# configure terminal
Device(config)# ip nbar protocol-pack flash:newDefProtoPack
Device(config)# exit
```
The following example shows how to use the **force** keyword to load a protocol pack of a lower version:

```
Device> enable
Device# configure terminal
Device(config)# ip nbar protocol-pack flash:OldDefProtoPack force
Device(config)# exit
```
The following example shows how to revert to the built-in protocol pack:

```
Device> enable
Device# configure terminal
Device(config)# default ip nbar protocol-pack
Device(config)# exit
```
## <span id="page-34-1"></span>**Monitoring Application Visibility and Control**

This section describes the new commands for application visibility.

The following commands can be used to monitor application visibility on the switch and access ports.

**Table 1: Monitoring Application Visibility Commands on the Switch**

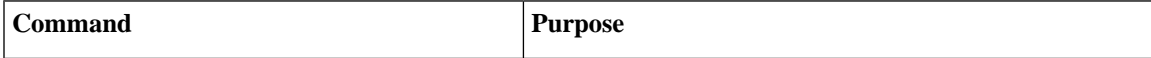

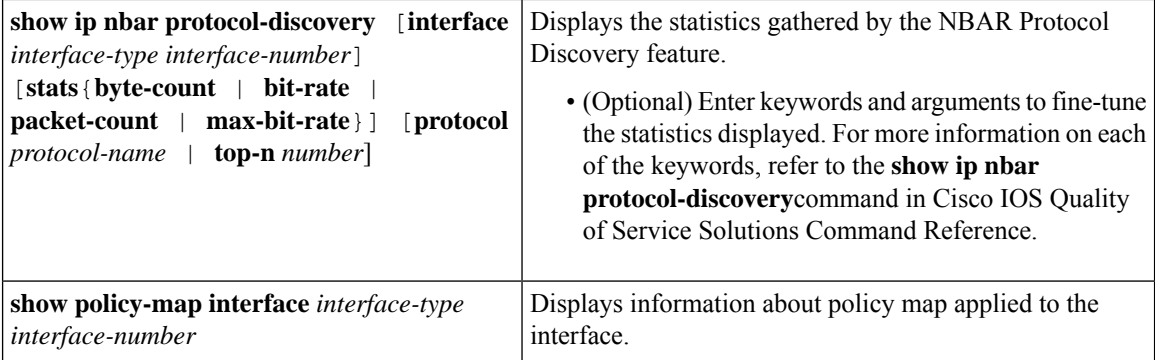

### <span id="page-35-0"></span>**Examples: Application Visibility and Control Configuration**

This example shows how to create class maps with apply match protocol filters for application name:

```
Device# configure terminal
Device(config)# class-map match-any NBAR-VOICE
Device(config-cmap)# match protocol ms-lync-audio
Device(config-cmap)#end
```
This example shows how to create policy maps and define existing class maps for egress QoS:

```
Device # configure terminal
Device(config)# policy-map test-avc-up
Device(config-pmap)# class cat-browsing
Device(config-pmap-c)# police 150000
Device(config-pmap-c)# set dscp 12
Device(config-pmap-c)#end
```
This example shows how to create policy maps and define existing class maps for ingress QoS:

```
Device# configure terminal
Device(config)# policy-map test-avc-down
Device(config-pmap)# class cat-browsing
Device(config-pmap-c)# police 200000
Device(config-pmap-c)# set dscp 10
Device(config-pmap-c)#end
```
This example shows how to apply policy maps to a switch port:

```
Device# configure terminal
Device(config)# interface GigabitEthernet 1/0/1
Device(config-if)# switchport mode access
Device(config-if)# switchport access vlan 20
Device(config-if)# service-policy input POLICING_IN
Device(config-if)#end
```
This example shows how to create class maps based on NBAR attributes.

```
Device# configure terminal
Device(config)# class-map match-all rel-relevant
Device(config-cmap)# match protocol attribute business-relevance business-relevant
Device(config)# class-map match-all rel-irrelevant
Device(config-cmap)# match protocol attribute business-relevance business-irrelevant
Device(config)# class-map match-all rel-default
Device(config-cmap)# match protocol attribute business-relevance default
```
Device(config)# **class-map match-all class--ops-admin-and-rel** Device(config-cmap)# **match protocol attribute traffic-class ops-admin-mgmt** Device(config-cmap)# **match protocol attribute business-relevance business-relevant**

This example shows how to create policy maps based on class maps based on NBAR attributes.

```
Device# configure terminal
Device(config)# policy-map attrib--rel-types
Device(config-pmap)# class rel-relevant
Device(config-pmap-c)# set dscp ef
Device(config-pmap-c)# class rel-irrelevant
Device(config-pmap-c)# set dscp af11
Device(config-pmap-c)# class rel-default
Device(config-pmap-c)# set dscp default
```

```
Device(config)# policy-map attrib--ops-admin-and-rel
Device(config-pmap)# class class--ops-admin-and-rel
Device(config-pmap-c)# set dscp cs5
```
This example shows how to attach a policy map based on NBAR attributes to a wired port:

```
Device# configure terminal
Device(config)# interface GigabitEthernet1/0/2
Device(config-if)# service-policy input attrib--rel-types
```
#### **Show Commands for Viewing the Configuration**

#### **show ip nbar protocol-discovery**

Displays a report of the Protocol Discovery statistics per interface.

The following is a sample output for the statistics per interface:

Device# **show ip nbar protocol-discovery int GigabitEthernet1/0/1**

#### GigabitEthernet1/0/1

```
Last clearing of "show ip nbar protocol-discovery" counters 00:03:16
```
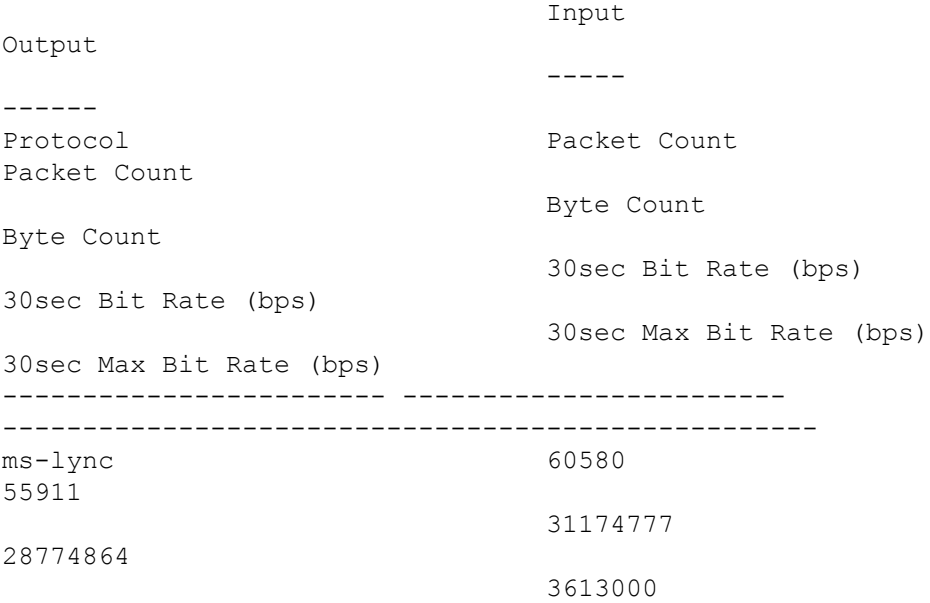

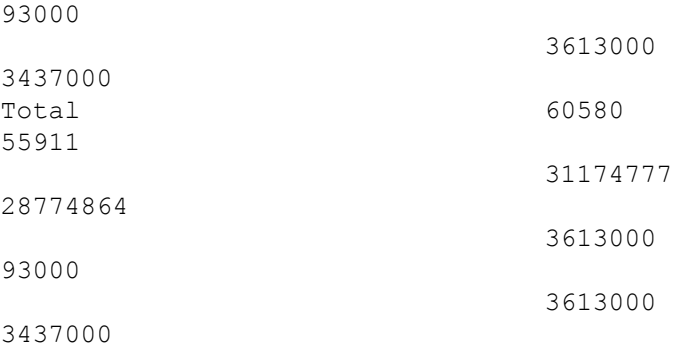

#### **show policy-map interface**

Displays the QoS statistics and the configured policy maps on all interfaces.

The following is a sample output for the policy-maps configured on all the interfaces:

```
Device# show policy-map int
```

```
GigabitEthernet1/0/1
Service-policy input: MARKING-IN
   Class-map: NBAR-VOICE (match-any)
     718 packets
     Match: protocol ms-lync-audio
       0 packets, 0 bytes
       30 second rate 0 bps
     QoS Set
      dscp ef
   Class-map: NBAR-MM_CONFERENCING (match-any)
     6451 packets
     Match: protocol ms-lync
       0 packets, 0 bytes
       30 second rate 0 bps
     Match: protocol ms-lync-video
       0 packets, 0 bytes
       30 second rate 0 bps
     QoS Set
      dscp af41
   Class-map: class-default (match-any)
     34 packets
     Match: any
```
#### **Show Commands for Viewing Attributes-based QoS Configuration**

#### **show policy-map interface**

Displays the attribute-based QoS statistics and the configured policy maps on all interfaces.

The following is a sample output for the policy-maps configured on all the interfaces:

```
Device# show policy-map interface gigabitEthernet 1/0/2
GigabitEthernet1/0/2
 Service-policy input: attrib--rel-types
    Class-map: rel-relevant (match-all)
      20 packets
      Match: protocol attribute business-relevance business-relevant
      QoS Set
        dscp ef
    Class-map: rel-irrelevant (match-all)
      0 packets
      Match: protocol attribute business-relevance business-irrelevant
      QoS Set
        dscp af11
    Class-map: rel-default (match-all)
      14 packets
      Match: protocol attribute business-relevance default
      QoS Set
        dscp default
    Class-map: class-default (match-any)
      0 packets
      Match: any
```
### **show ip nbar protocol-attribute**

Displays all the protocol attributes used by NBAR.

The following shows sample output for some of the attributes:

```
Device# show ip nbar protocol-attribute cisco-jabber-im
          Protocol Name : cisco-jabber-im
               encrypted : encrypted-yes
                  tunnel : tunnel-no
                category : voice-and-video
            sub-category : enterprise-media-conferencing
       application-group : cisco-jabber-group
          p2p-technology : p2p-tech-no
           traffic-class : transactional-data
      business-relevance : business-relevant
         application-set : collaboration-apps
Device# show ip nbar protocol-attribute google-services
           Protocol Name : google-services
               encrypted : encrypted-yes
                  tunnel : tunnel-no
                category : other
            sub-category : other
       application-group : google-group
          p2p-technology : p2p-tech-yes
           traffic-class : transactional-data
```

```
business-relevance : default
         application-set : general-browsing
Device# show ip nbar protocol-attribute dns
           Protocol Name : google-services
               encrypted : encrypted-yes
                  tunnel : tunnel-no
                category : other
            sub-category : other
       application-group : google-group
          p2p-technology : p2p-tech-yes
           traffic-class : transactional-data
      business-relevance : default
         application-set : general-browsing
Device# show ip nbar protocol-attribute unknown
           Protocol Name : unknown
               encrypted : encrypted-no
                  tunnel : tunnel-no
                category : other
            sub-category : other
       application-group : other
          p2p-technology : p2p-tech-no
```

```
traffic-class : bulk-data
business-relevance : default
   application-set : general-misc
```
### **Show Commands for Viewing Flow Monitor Configuration**

#### **show flow monitor wdavc**

Displays information about the specified wired AVC flow monitor.

```
Device # show flow monitor wdavc
```
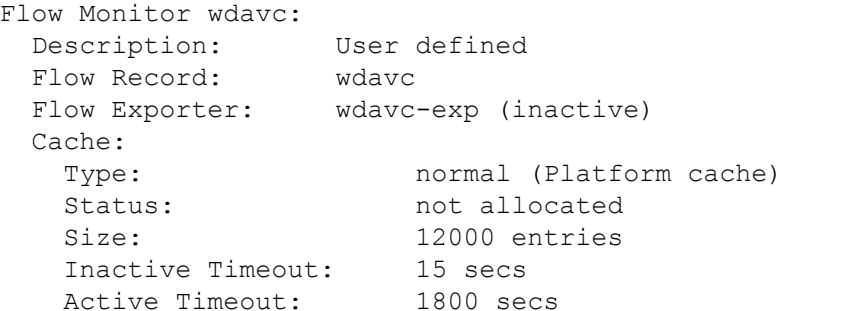

#### **show flow monitor wdavc statistics**

Displays statistics for wired AVC flow monitor.

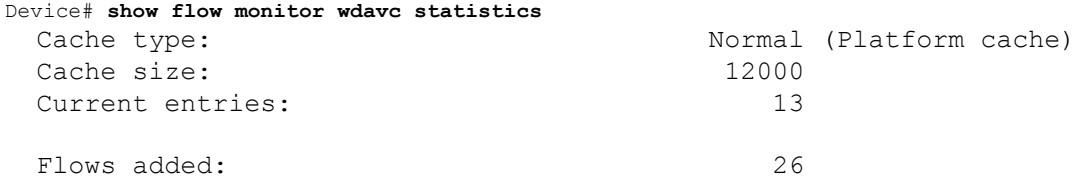

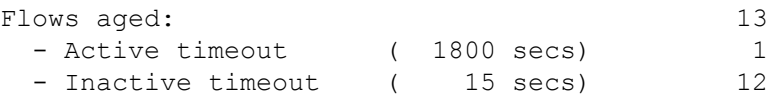

#### **clear flow monitor wdavc statistics**

Clears the statistics of the specified flow monitor. Use the **show flow monitor wdavc statistics** command after using the **clear flow monitor wdavc statistics** to verify that all the statistics have been reset. The following is a sample output of the **show flow monitor wdavc statistics** command after clearing flow monitor statistics.

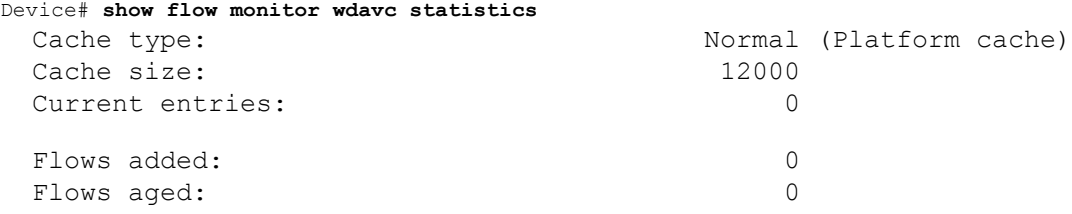

#### **Show Commands for Viewing Cache Contents**

#### **show flow monitor wdavc cache format table**

Displays flow cache contents in a tabular format.

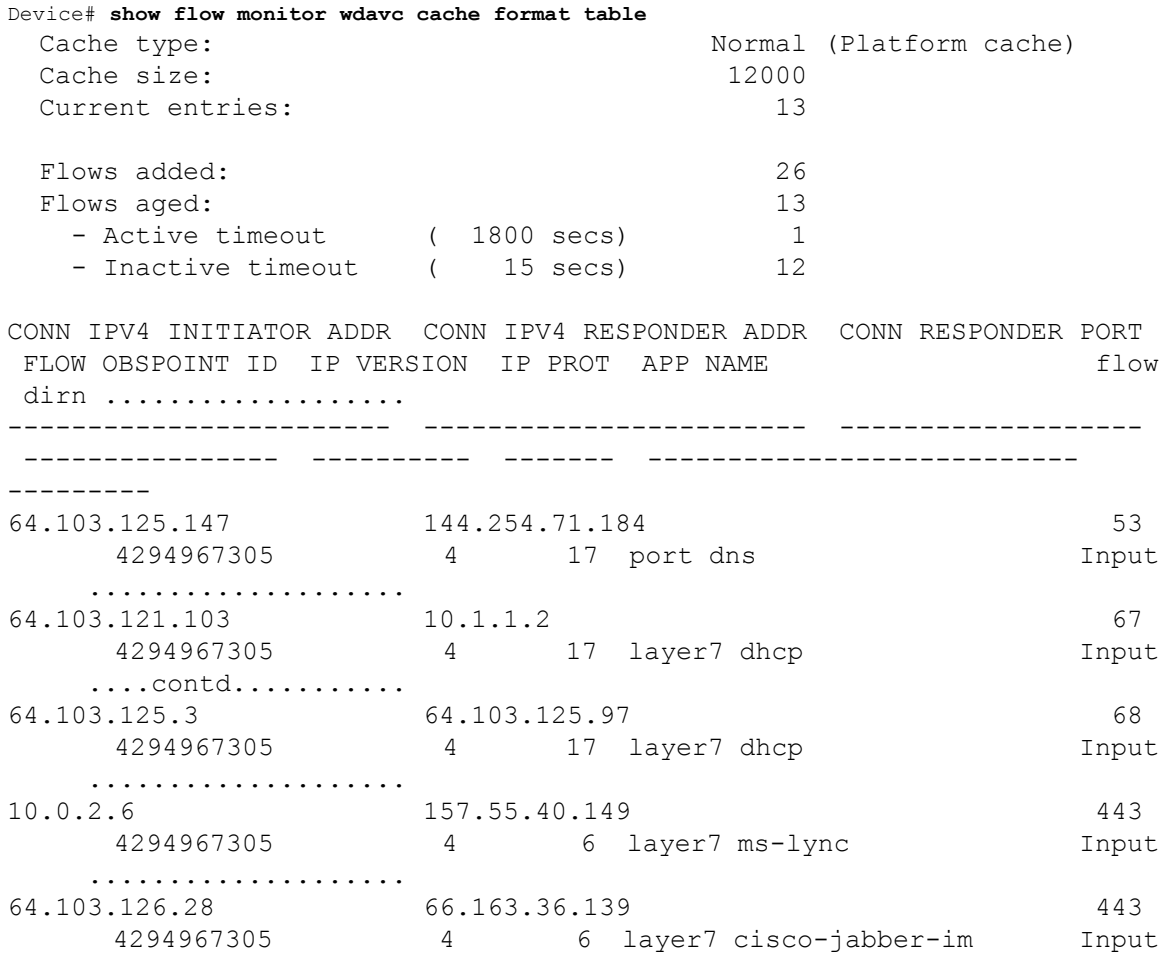

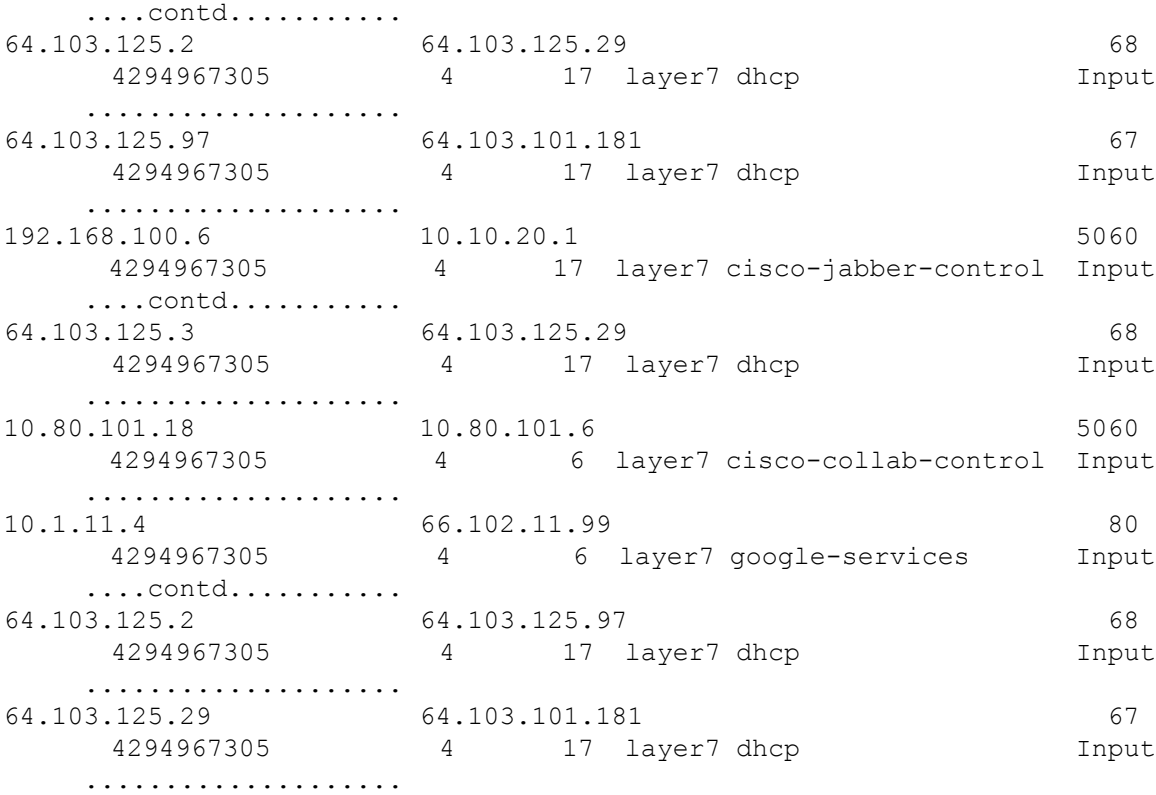

### **show flow monitor wdavc cache format record**

Displays flow cache contents in similar format as the flow record.

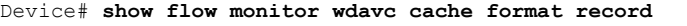

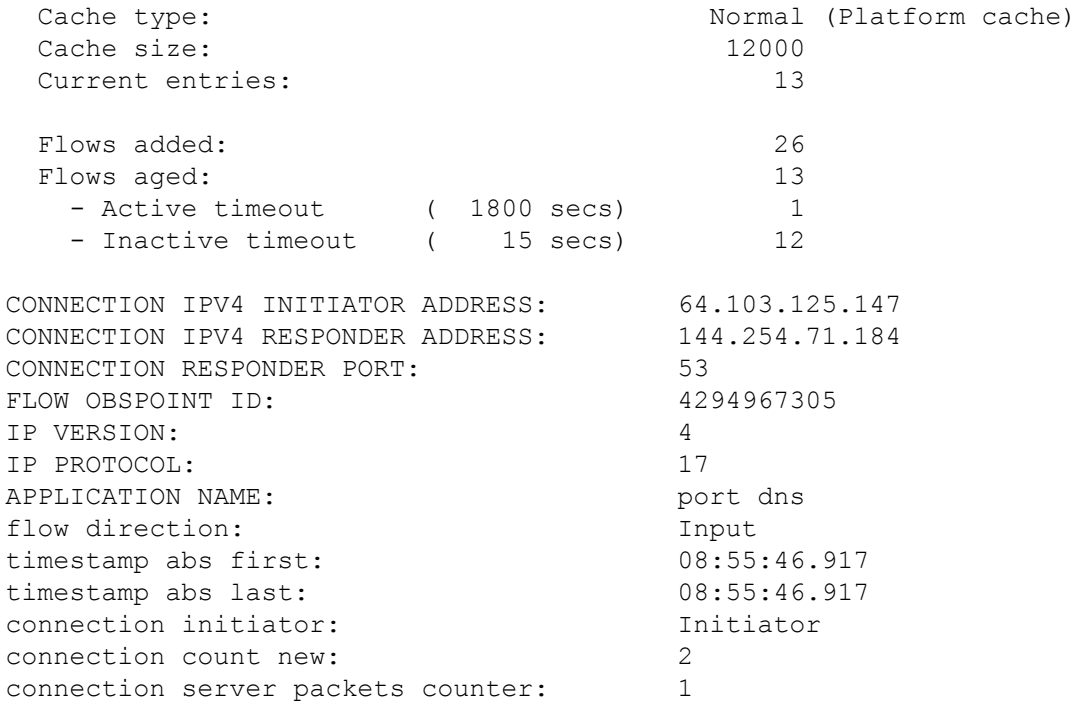

 $\mathbf l$ 

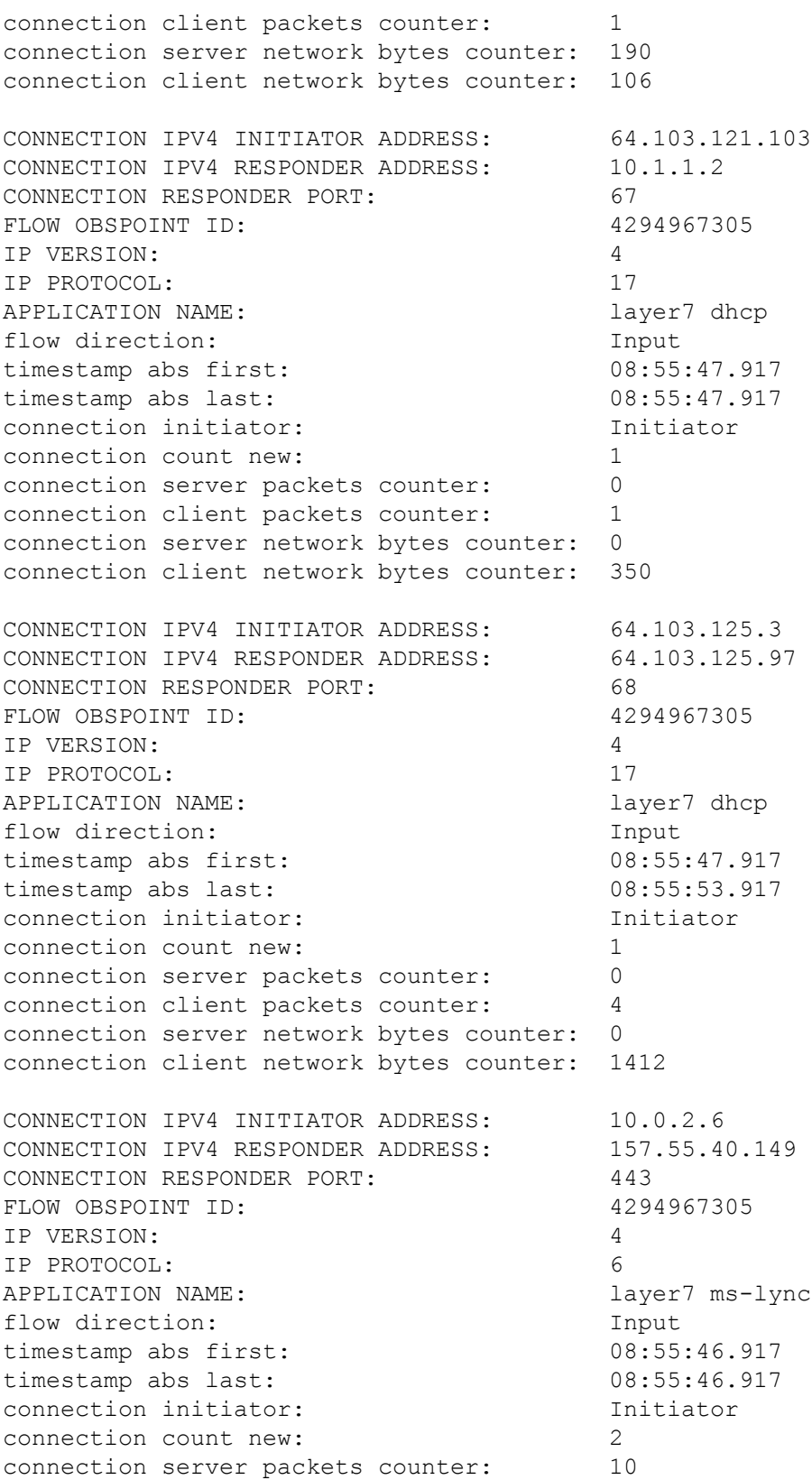

```
connection client packets counter: 14
connection server network bytes counter: 6490
connection client network bytes counter: 1639
CONNECTION IPV4 INITIATOR ADDRESS: 64.103.126.28
CONNECTION IPV4 RESPONDER ADDRESS: 66.163.36.139
CONNECTION RESPONDER PORT: 443
FLOW OBSPOINT ID: 4294967305IP VERSION: 4
IP PROTOCOL: 6
APPLICATION NAME: layer7 cisco-jabber-im
flow direction: Input
timestamp abs first: 08:55:46.917
timestamp abs last: 08:55:46.917
connection initiator: Initiator
connection count new: 2
connection server packets counter: 12
connection client packets counter: 10
connection server network bytes counter: 5871
connection client network bytes counter: 2088
CONNECTION IPV4 INITIATOR ADDRESS: 64.103.125.2
CONNECTION IPV4 RESPONDER ADDRESS: 64.103.125.29
CONNECTION RESPONDER PORT: 68
FLOW OBSPOINT ID: 4294967305IP VERSION: 4
IP PROTOCOL: 17
APPLICATION NAME: layer7 dhcp
flow direction: The Input
timestamp abs first: 08:55:47.917
timestamp abs last: 08:55:47.917
connection initiator: Initiator
connection count new: 1
connection server packets counter: 0
connection client packets counter: 2
connection server network bytes counter: 0
connection client network bytes counter: 712
CONNECTION IPV4 INITIATOR ADDRESS: 64.103.125.97
CONNECTION IPV4 RESPONDER ADDRESS: 64.103.101.181
CONNECTION RESPONDER PORT: 67
FLOW OBSPOINT ID: 4294967305
IP VERSION: 4
IP PROTOCOL: 17
APPLICATION NAME: layer7 dhcp
flow direction: Input
timestamp abs first: 08:55:47.917
timestamp abs last: 08:55:47.917
connection initiator: Initiator
connection count new: 1
connection server packets counter: 0
```
connection client packets counter: 1 connection server network bytes counter: 0 connection client network bytes counter: 350 CONNECTION IPV4 INITIATOR ADDRESS: 192.168.100.6 CONNECTION IPV4 RESPONDER ADDRESS: 10.10.20.1 CONNECTION RESPONDER PORT: 5060 FLOW OBSPOINT ID:  $4294967305$ IP VERSION: 4 IP PROTOCOL: 17 APPLICATION NAME: layer7 cisco-jabber-control flow direction: Input timestamp abs first: 08:55:46.917 timestamp abs last: 08:55:46.917 connection initiator: Initiator connection count new: 1 connection server packets counter: 0 connection client packets counter: 2 connection server network bytes counter: 0 connection client network bytes counter: 2046 CONNECTION IPV4 INITIATOR ADDRESS: 64.103.125.3 CONNECTION IPV4 RESPONDER ADDRESS: 64.103.125.29 CONNECTION RESPONDER PORT: 68 FLOW OBSPOINT ID:  $4294967305$ IP VERSION: 4 IP PROTOCOL: 17 APPLICATION NAME: layer7 dhcp flow direction: The Input timestamp abs first: 08:55:47.917 timestamp abs last: 08:55:47.917 connection initiator: Initiator connection count new: 1 connection server packets counter: 0 connection client packets counter: 2 connection server network bytes counter: 0 connection client network bytes counter: 712 CONNECTION IPV4 INITIATOR ADDRESS: 10.80.101.18 CONNECTION IPV4 RESPONDER ADDRESS: 10.80.101.6 CONNECTION RESPONDER PORT: 5060 FLOW OBSPOINT ID: 4294967305 IP VERSION: 4 IP PROTOCOL: 6 APPLICATION NAME: layer7 cisco-collab-control flow direction: Input timestamp abs first: 08:55:46.917 timestamp abs last: 08:55:47.917 connection initiator: Initiator connection count new: 2 connection server packets counter: 23

```
connection client packets counter: 27
connection server network bytes counter: 12752
connection client network bytes counter: 8773
CONNECTION IPV4 INITIATOR ADDRESS: 10.1.11.4
CONNECTION IPV4 RESPONDER ADDRESS: 66.102.11.99
CONNECTION RESPONDER PORT: 80
FLOW OBSPOINT ID: 4294967305IP VERSION: 4
IP PROTOCOL: 6
APPLICATION NAME: layer7 google-services
flow direction: Input
timestamp abs first: 08:55:46.917
timestamp abs last: 08:55:46.917
connection initiator: Initiator
connection count new: 2
connection server packets counter: 3
connection client packets counter: 5
connection server network bytes counter: 1733
connection client network bytes counter: 663
CONNECTION IPV4 INITIATOR ADDRESS: 64.103.125.2
CONNECTION IPV4 RESPONDER ADDRESS: 64.103.125.97
CONNECTION RESPONDER PORT: 68
FLOW OBSPOINT ID: 4294967305IP VERSION: 4
IP PROTOCOL: 17
APPLICATION NAME: layer7 dhcp
flow direction: The Input
timestamp abs first: 08:55:47.917
timestamp abs last: 08:55:53.917
connection initiator: Initiator
connection count new: 1
connection server packets counter: 0
connection client packets counter: 4
connection server network bytes counter: 0
connection client network bytes counter: 1412
CONNECTION IPV4 INITIATOR ADDRESS: 64.103.125.29
CONNECTION IPV4 RESPONDER ADDRESS: 64.103.101.181
CONNECTION RESPONDER PORT: 67
FLOW OBSPOINT ID: 4294967305
IP VERSION: 4
IP PROTOCOL: 17
APPLICATION NAME: layer7 dhcp
flow direction: Input
timestamp abs first: 08:55:47.917
timestamp abs last: 08:55:47.917
connection initiator: Initiator
connection count new: 1
connection server packets counter: 0
```

```
connection client packets counter: 1
connection server network bytes counter: 0
connection client network bytes counter: 350
```
#### **show flow monitor wdavc cache format csv**

Displays flow cache contents in CSV format.

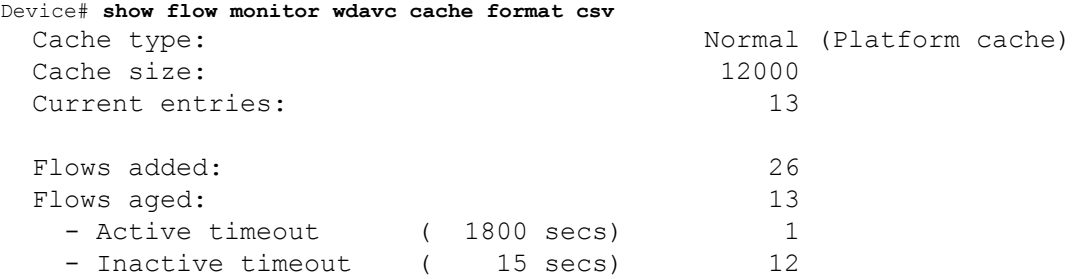

CONN IPV4 INITIATOR ADDR,CONN IPV4 RESPONDER ADDR,CONN RESPONDER PORT,FLOW OBSPOINT ID,IP VERSION,IP

PROT, APP NAME, flow dirn, time abs first, time abs last, conn initiator, conn count new,conn server packets

cnt,conn client packets cnt,conn server network bytes cnt,conn client network bytes cnt

64.103.125.147,144.254.71.184,53,4294967305,4,17,port dns,Input,08:55:46.917,08:55:46.917,Initiator,2,1,1,190,106 64.103.121.103,10.1.1.2,67,4294967305,4,17,layer7 dhcp,Input,08:55:47.917,08:55:47.917,Initiator,1,0,1,0,350 64.103.125.3,64.103.125.97,68,4294967305,4,17,layer7 dhcp,Input,08:55:47.917,08:55:53.917,Initiator,1,0,4,0,1412 10.0.2.6,157.55.40.149,443,4294967305,4,6,layer7 mslync,Input,08:55:46.917,08:55:46.917,Initiator,2,10,14,6490,1639 64.103.126.28,66.163.36.139,443,4294967305,4,6,layer7 cisco-jabberim,Input,08:55:46.917,08:55:46.917,Initiator,2,12,10,5871,2088 64.103.125.2,64.103.125.29,68,4294967305,4,17,layer7 dhcp,Input,08:55:47.917,08:55:47.917,Initiator,1,0,2,0,712 64.103.125.97,64.103.101.181,67,4294967305,4,17,layer7 dhcp,Input,08:55:47.917,08:55:47.917,Initiator,1,0,1,0,350 192.168.100.6,10.10.20.1,5060,4294967305,4,17,layer7 cisco-jabbercontrol,Input,08:55:46.917,08:55:46.917,Initiator,1,0,2,0,2046 64.103.125.3,64.103.125.29,68,4294967305,4,17,layer7 dhcp,Input,08:55:47.917,08:55:47.917,Initiator,1,0,2,0,712 10.80.101.18,10.80.101.6,5060,4294967305,4,6,layer7 cisco-collabcontrol,Input,08:55:46.917,08:55:47.917,Initiator,2,23,27,12752,8773 10.1.11.4,66.102.11.99,80,4294967305,4,6,layer7 googleservices, Input, 08:55:46.917, 08:55:46.917, Initiator, 2, 3, 5, 1733, 663 64.103.125.2,64.103.125.97,68,4294967305,4,17,layer7 dhcp,Input,08:55:47.917,08:55:53.917,Initiator,1,0,4,0,1412 64.103.125.29,64.103.101.181,67,4294967305,4,17,layer7 dhcp,Input,08:55:47.917,08:55:47.917,Initiator,1,0,1,0,350

### <span id="page-47-0"></span>**Basic Troubleshooting: Questions and Answers**

Following are the basic questions and answers for troubleshooting wired Application Visibility and Control:

- **1. Question:** My IPv6 traffic is not being classified. **Answer:** Currently only IPv4 traffic is supported.
- **2. Question:** My multicast traffic is not being classified. **Answer:** Currently only unicast traffic is supported.
- **3. Question:** I send ping but I don't see ttraffic being classified. **Answer:** Only TCP/UDP protocols are supported.

**4. Question:** Why can't I attach NBAR to an SVI?

**Answer:** NBAR is only supported on physical interfaces.

**5. Question:** I see that most of my traffic is CAPWAP traffic, why?

**Answer:** Make sure that you have enabled NBAR on an access port that is not connected to a wireless access port. All traffic coming from APs will be classified as capwap. Actual classification in this case happens either on the AP or WLC.

**6. Question:** In protocol-discovery, Isee traffic only on one side. Along with that, there is a lot of unknown traffic.

**Answer:** This usually indicates that NBAR sees asymmetric traffic: one side of the traffic is classified in one switch member and the other on a different member. The recommendation is to attach NBAR only on access ports where we see both sides of the traffic. If you have multiple uplinks, you can't attach NBAR on them due to this issue. Similar issue happens if you configure NBAR on an interface that is part of a port channel.

**7. Question:** With protocol-discovery, I see an aggregate view of all application. How can I see traffic distribution over time?

**Answer:** WebUI will give you view of traffic over time for the last 48 hours.

**8. Question:** I can't configure queue-based egress policy with **match protocol** *protocol-name* command.

**Answer:** Only **shape** and **set DSCP** are supported in a policy with NBAR2 based classifiers. Common practice is to set DSCP on ingress and perform shaping on egress based on DSCP.

**9. Question:** I don't have NBAR2 attached to any interface but I still see that NBAR2 is activated.

**Answer:** If you have any class-map with **match protocol** *protocol-name*, NBAR will be globally activated on the but no traffic will be subjected to NBAR classification. This is an expected behavior and it does not consume any resources.

**10. Question:** I see some traffic under the default QOS queue. Why?

**Answer:** For each new flow, it takes a few packets to classify it and install the result in the hardware. During this time, the classification would be 'un-known' and traffic will fall under the default queue.

## <span id="page-48-0"></span>**Feature History for Application Visibility and Control in a Wired Network**

This table provides release and related information for features explained in this module.

These features are available on all releases subsequent to the one they were introduced in, unless noted otherwise.

Use Cisco Feature Navigator to find information about platform and software image support. To access Cisco Feature Navigator, go to [http://www.cisco.com/go/cfn.](http://www.cisco.com/go/cfn)

**System Management Configuration Guide, Cisco Catalyst IE9300 Rugged Series Switches**

I

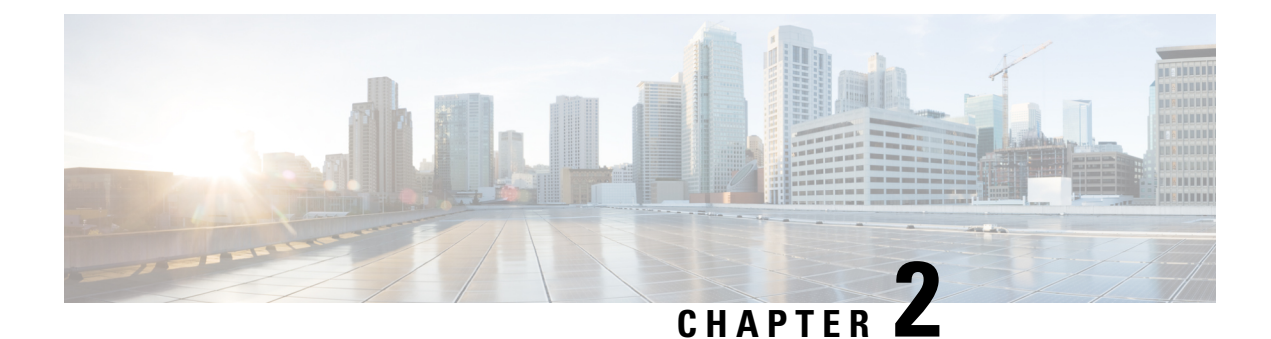

## <span id="page-50-0"></span>**Configuring Swap Drive**

- [Swapping](#page-50-1) the External Drive, on page 43
- Swap the [External](#page-51-0) Drive, on page 44
- Swap Drive CLI [Commands,](#page-51-1) on page 44

## <span id="page-50-1"></span>**Swapping the External Drive**

#### **Swap Drive and Disaster Recovery**

The swap drive feature enables you to replace a failed switch quickly and easily. You simply move an external secure digital (SD) card or USB drive with a backup of the original switch to the new. After you turn on the new switch, it comes up with the same image and configuration as the original switch.

The swap drive feature is available for Cisco Catalyst IE9300 Rugged Series Switches beginning in Cisco IOS XE Cupertino 17.9.1. Each Cisco Catalyst IE9300 Rugged Series Switch has a secure digital (SD) cardslot and a USB-A port. See the *Cisco Catalyst IE9300 Rugged Series Switch Hardware [Installation](https://www.cisco.com/c/en/us/td/docs/switches/lan/cisco_ie9300/hardware/installation/ie93xx-hig.html) Guide* on Cisco.com for information about the switch SD cardslot and USB port.

In order to restore the settings to the new switch, you must have previously synchronized the original switch with the SD card or USB drive. Although you can run synchronization at any time manually, we recommend that you configure synchronization to occur automatically at set times.

When you request synchronization—either manually or automatically—the switch checks for any discrepancies between the internal flash drive on the switch and the SD card.

When an SD card is formatted on the switch, the card is formatted with the Disk Operating System Filing System (DOSFS), a platform-independent industry-standard file system that is supported on various Cisco switches and routers. The switch does not support third-party SD cards or SD High Capacity (SDHC) cards

If the write-protect switch on the SD card is in the lock position, the switch can read data on the card and use files on the SD card during the boot process, but cannot write updates and files to the card.

You can use a USB 2.0 drive as you would use an SD card for the swap drive feature.

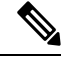

For the swap drive feature to work, Cisco IOS XE Cupertino 17.9.1. must be installed on both the original switch and the replacement switch. **Note**

#### **How Swap Drive Works**

Swap drive consists of two main stages: backup of the original switch and recovery of the image and configuration on the new switch.

Backup duplicates the entire system in the external SD card or USB drive. You trigger backup by entering a CLI command, either to do a one-time sync or to set up automatic periodic syncs. If the switch has already been backed up, only changes since the last backup are duplicated in the external drive.

Restore occurs automatically, when you insert the external drive in the new switch and then power on the switch. The new switch looks for an SD card and scans it to see if an image and configuration are present. If they are present, the switch then copies them to internal flash and comes up with the image and configuration of the original system.

If an SD card isn't present or doesn't have the original switch's image and configuration, the switch then looks for and scans the USB drive. If they are present on the USB drive, the switch comes up with the original switch's image and configuration. If the image and configuration are not present on any external media, the system asks the user whether to continue with the initial configuration on the new switch.

For swap drive instructions, see Swap the [External](#page-51-0) Drive; for a list of CLI commands, see Swap [Drive](#page-51-1) CLI [Commands](#page-51-1). Both sections are in this guide.

### <span id="page-51-0"></span>**Swap the External Drive**

You remove the SD drive from the failed switch, and insert it into the new switch, then power on the new switch. A new switch is a switch without a startup configuration file. This is the case if the new switch has never been deployed before.

#### **Before you begin**

Cable the new switch correctly and make sure that it is powered off before you transfer the SD card or USB drive.

- **Step 1** On the failed switch, remove the SD card or USB drive.
	- The SD card and USB drive are hot-swappable, but do not remove it from the switch while sdflash write is in progress. **Note**
- **Step 2** On the new switch, ensure that the SD card or USB drive is oriented properly, and then press it into the slot on the switch until it is seated.

<span id="page-51-1"></span>**Step 3** Power on the new switch. The image and configuration of the failed switch are transferred to the new one.

## **Swap Drive CLI Commands**

The following table lists the CLI commands for the swap drive feature.

I

**Note** Perform all **auto sync** commands in configuration mode.

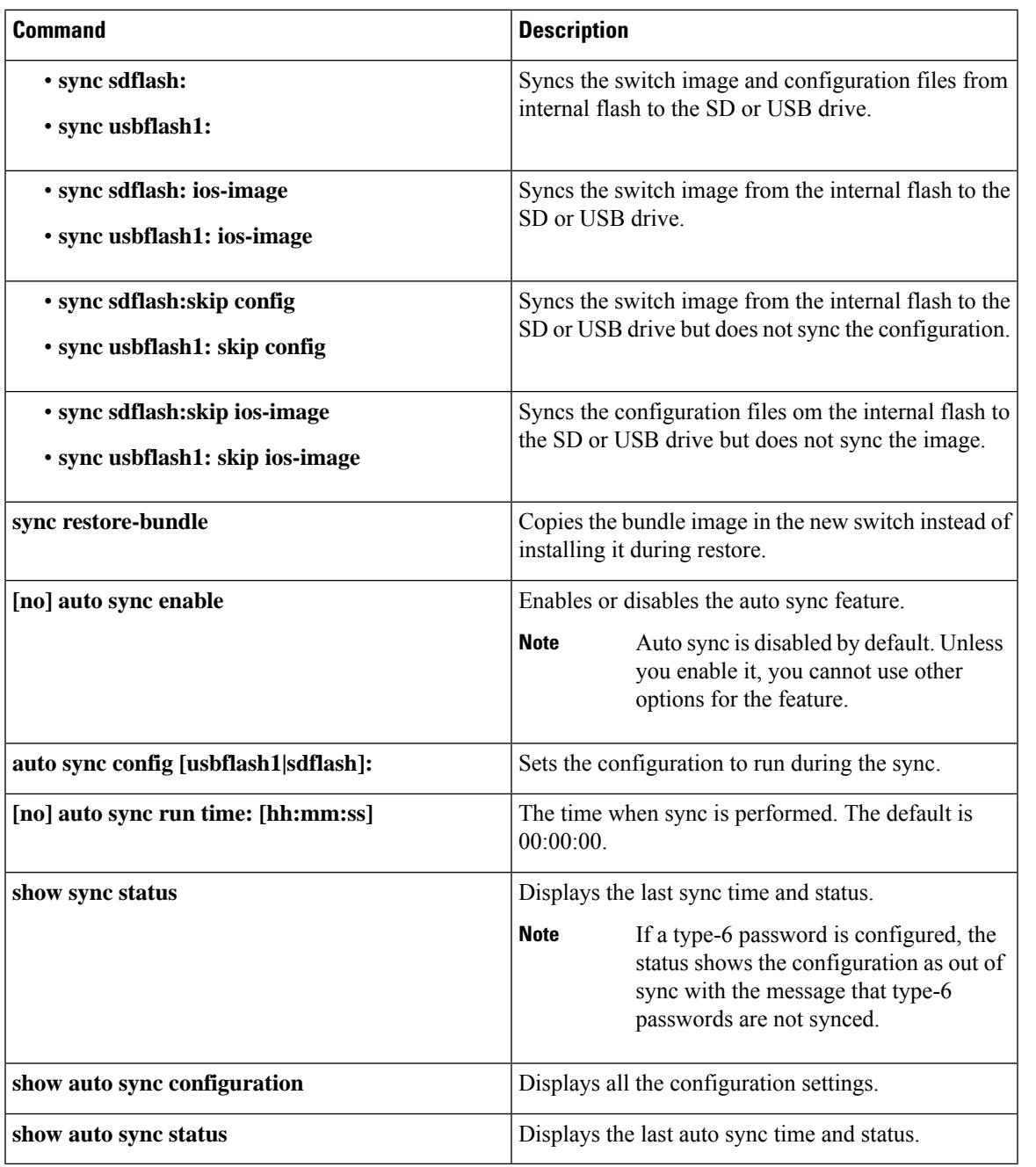

 $\mathbf I$ 

٦

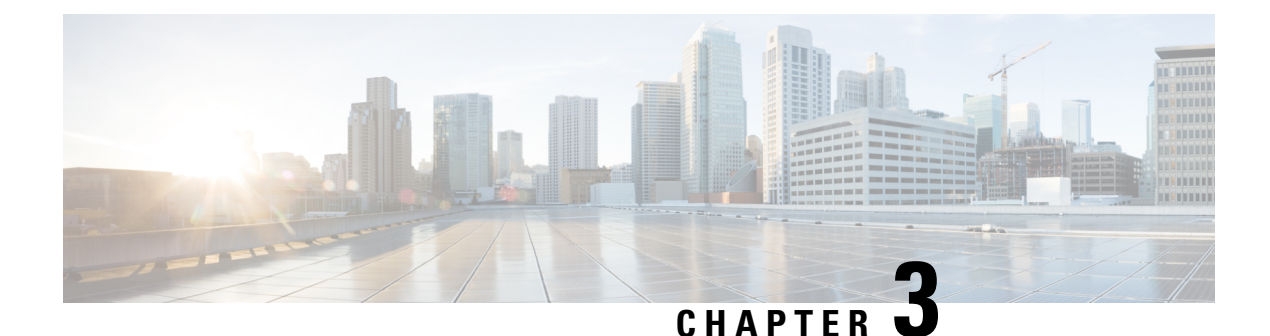

## <span id="page-54-0"></span>**Dying Gasp**

- [Dying](#page-54-1) Gasp, on page 47
- [Configuring](#page-55-0) Dying Gasp, on page 48

## <span id="page-54-1"></span>**Dying Gasp**

The dying gasp feature provides a warning when the power to a network device fails, enabling a temporary power supply. When the host network detects a complete power failure or the removal of a power supply cable, it sends a messsage or signal to the network management system (NMS) through an SNMP trap.

Network devices rely on a temporary backup power supply on a capacitor, which allows for a graceful shutdown and the generation of the dying-gasp message. This temporary power supply is designed to last from 5 to 10 milliseconds to perform these tasks.

Dying gasp packets can be sent to a maximum number of five servers for each notification type.

You configure dying gasp using the following CLI commands:

- **dying-gasp**: Configures the host to create and send dying-gasp packets.
- **show dying-gasp packets**: Displays detailed information about the created packets.
- **snmp-server host**: Specifies the SNMP server for the dying-gasp message.
- **logging host hostname-or-ipaddress transport udp**: Specifies the syslog server sending the syslog dying gasp message.

For further information about dying gasp configuration commands, see the remaining sections of this chapter.

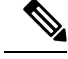

**Note** The Dying Gasp feature works only in standalone Cisco Catalyst IE9300 Rugged Series Switches.

## <span id="page-55-0"></span>**Configuring Dying Gasp**

### <span id="page-55-1"></span>**dying-gasp**

To enable dying-gasp notification through syslog, SNMP trap, or Ethernet OAM, use the dying-gasp command:

| <b>Command Syntax</b>                                                                   | <b>Description</b>                                            |
|-----------------------------------------------------------------------------------------|---------------------------------------------------------------|
| dying-gasp primary {syslog   snmp-trap  <br>ethernet-oam} secondary {syslog   snmp-trap | • dying-gasp: Dying-gasp configuration command                |
| ethernet-oam                                                                            | • primary: Dying-gasp primary notification                    |
|                                                                                         | • secondary: Dying-gasp secondary notification                |
|                                                                                         | • ethernet-oam: Enable Ethernet-OAM<br>notification command   |
|                                                                                         | • snmp-trap: Send trap notification to SNMP<br>server command |
|                                                                                         | • syslog: Enable system logger                                |

 $\mathscr{D}_{\mathbf{z}}$ 

**Note ethernet-oam** is not supported on Cisco Catalyst IE9300 Rugged Series Switches.

The following example shows how to configure SNMP traps as primary notification and syslog as secondary notification:

switch(config)# dying-gasp primary snmp-trap secondary syslog

### <span id="page-55-2"></span>**show dying-gasp**

This section provides descriptions of the **show dying-gasp** command keywords:

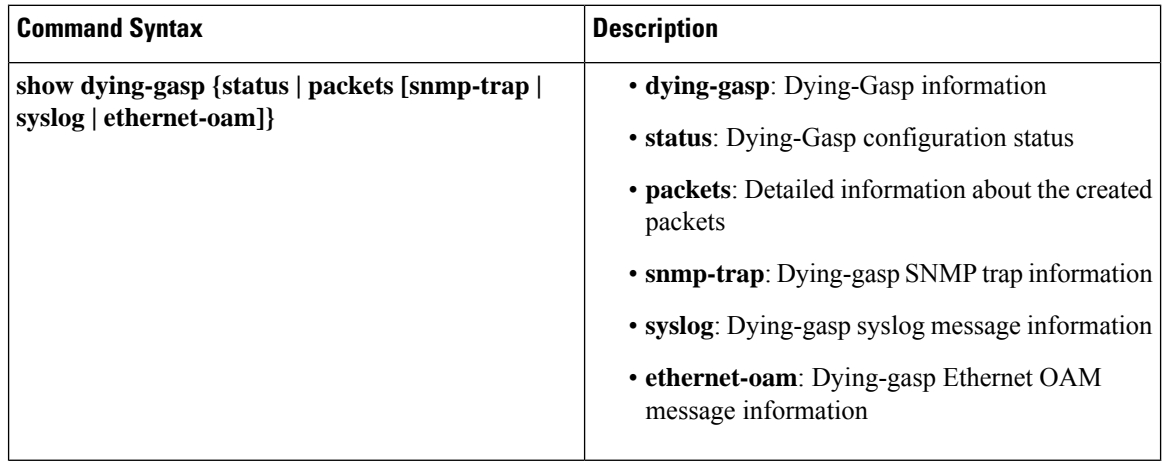

**Note ethernet-oam** is not supported on Cisco Catalyst IE9300 Rugged Series Switches.

#### **show dying-gasp Output Examples**

The following text is an example of the **dying gasp packets** command and its output:

```
IE9300#show dying-gasp packets
SNMP Trap packet for server 192.168.0.2, link type IP
  interface, via GigabitEthernet1/0/24, local IP address 12.1.1.40
 encap type is ARPA, local hardware address 6c03.09e7.23c0
 next hop IP address 12.1.1.200, next hop hardware address 6c03.09e7.23c0
Syslog errmsg packet for server 192.168.0.2, link type IP
 interface, via GigabitEthernet1/0/24, local IP address 12.1.1.40
  encap type is ARPA, local hardware address 6c03.09e7.23c0
  next hop IP address 12.1.1.200, next hop hardware address 6c03.09e7.23c0
```
The following is sample output for the **show dying-gasp status** command:

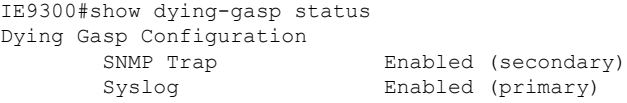

The following is sample output for the **show dying-gasp packets snmp-trap** command:

```
IE9300#show dying-gasp packets snmp-trap
SNMP Trap packet for server 192.168.0.2, link type IP
  interface, via GigabitEthernet1/0/24, local IP address 12.1.1.40
  encap type is ARPA, local hardware address 6c03.09e7.23c0
  next hop IP address 12.1.1.200, next hop hardware address 6c03.09e7.23c0
```
The following is sample output for the **show dying-gasp packets syslog** command:

```
IE9300#show dying-gasp packets syslog
Syslog errmsg packet for server 192.168.0.2, link type IP
 interface, via GigabitEthernet1/0/24, local IP address 12.1.1.40
  encap type is ARPA, local hardware address 6c03.09e7.23c0
  next hop IP address 12.1.1.200, next hop hardware address 6c03.09e7.23c0
```
 $\mathbf I$